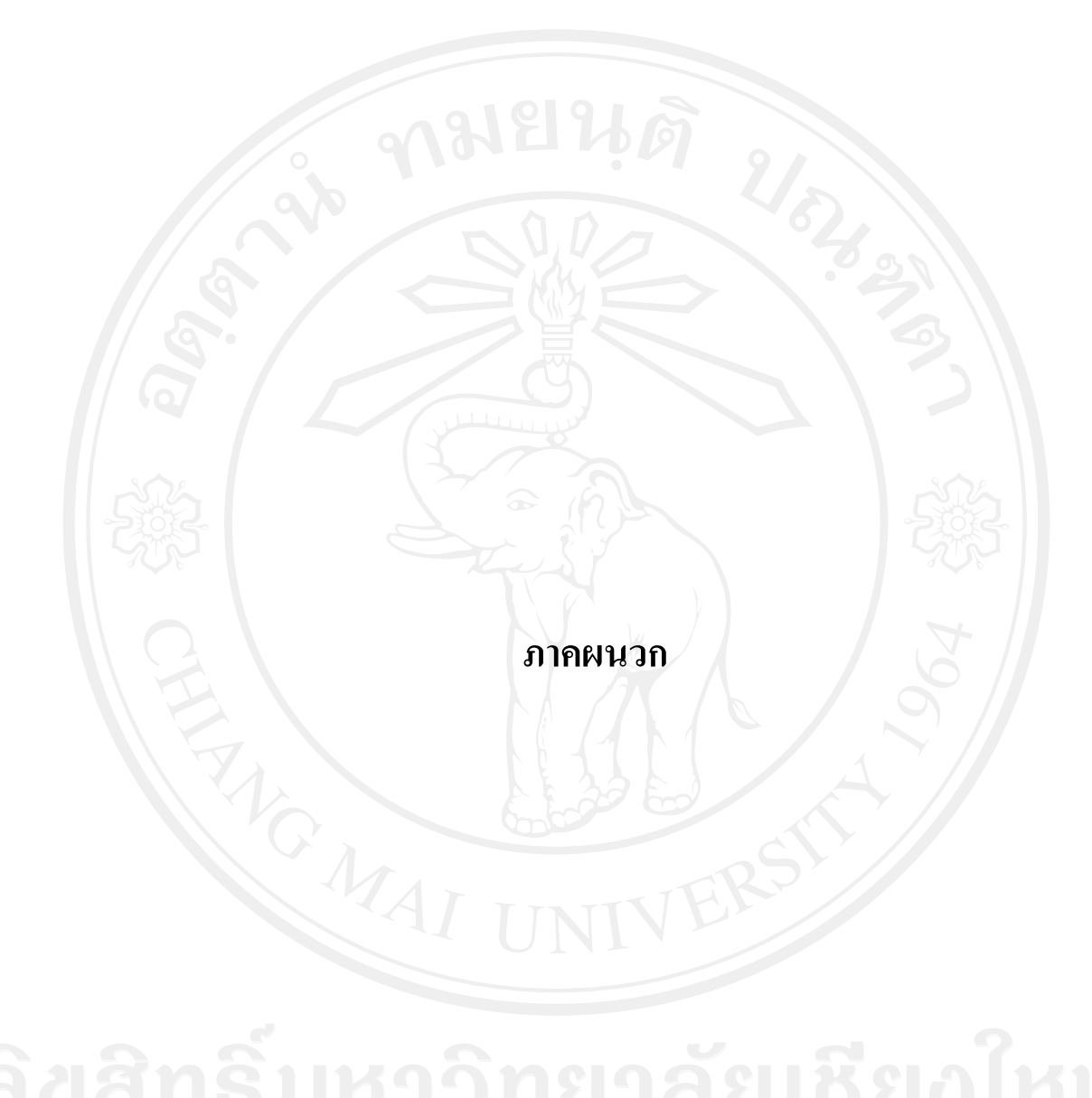

# **ภาคผนวกก คูมือการติดตั้ง โปรแกรม**

# **ก.1 ทําการ Copy ไฟลโปรแกรม ตนฉบับ**

ทําการ Copy ไฟลชื่อ studyplan2

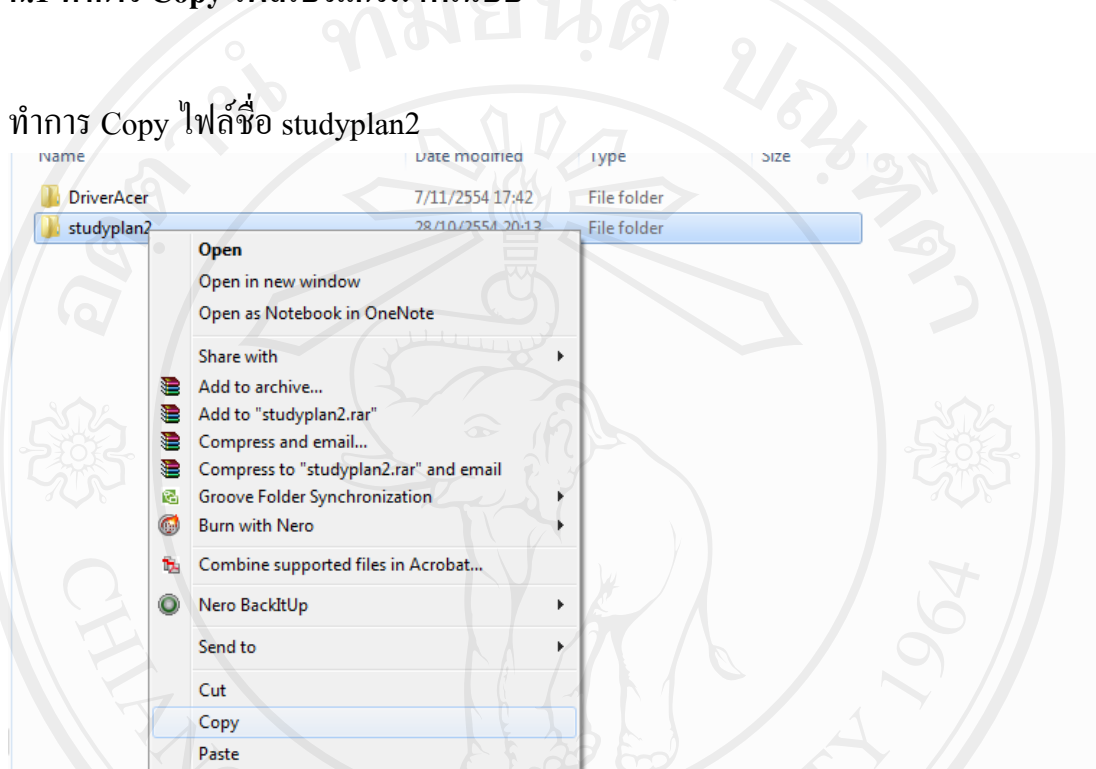

# รูป ก.1 แสดงหนาจอการ Copy ไฟลโปรแกรม

### วาง ไฟล์ ที่ Copy ไว้ในพื้นที่ของ Server ตามที่อยู่ที่ต้องการ ี่

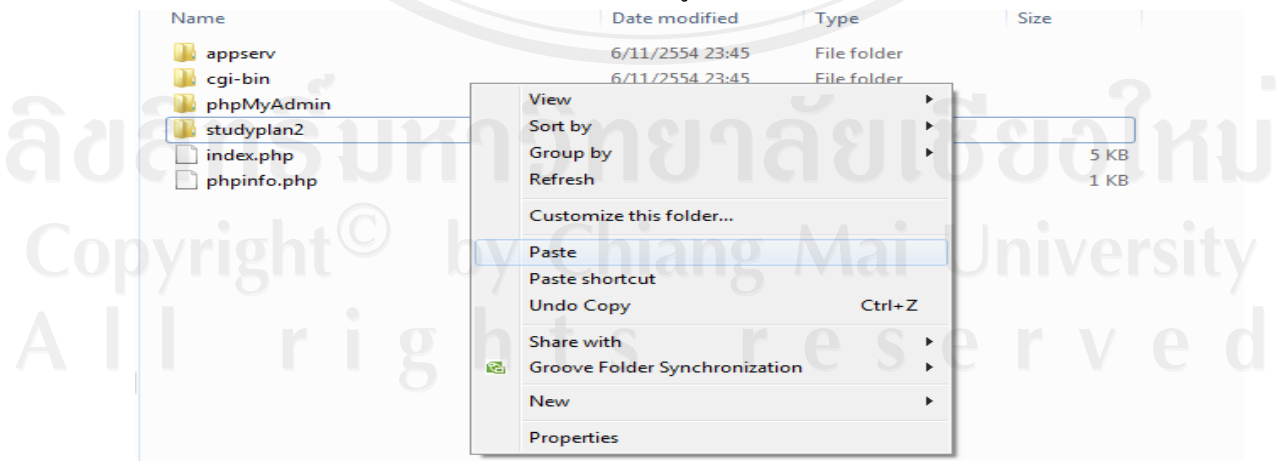

รูป ก.2 แสดงหนาจอการวางไฟลโปรแกรม บน Server

### **ภาคผนวก ข คูมือการติดต งระบบ ั้**

ระบบตรวจสอบและวางแผนการศึกษา นักศึกษาระดับปริญญาตรี มหาวิทยาลัยเชียงใหม่ ถูก ออกแบบมาเพื่อให้สามารถจัดเก็บ แก้ไขปรับปรุง เรียกดูข้อมูล และออกรายงานสารสนเทศได้ โดย ลักษณะการทํางานของระบบตรวจสอบและวางแผนการศึกษา นักศึกษาระดับปริญญาตรี มหาวิทยาลัยเชียงใหม่ จะเป็นการทำงานผ่านระบบเครือข่ายอินเทอร์เน็ต โดยใช้เครื่องมือในการพัฒนา ื่ คือโปรแกรมภาษาพีเอชพี3.0 ระบบจัดการฐานขอมูลของระบบเปนโปรแกรมมายเอสคิวแอล สวน แสดงผลการใชงานของระบบจะอาศัยโปรแกรมเว็บบราวเซอรไมโครซอฟทอินเทอรเน็ต เอ็กซโพล เรอร์ 8.0 ในการแสดงผล ซึ่งส่วนประกอบทั้งหมดที่กล่าวมา สามารถติดตั้งผ่านโปรแกรม Appserv ได้ ี่ ั้ ในขั้ นตอนเดียวโดยมีขั้นตอนการติดต งระบบ ดังนี้คือ ั้

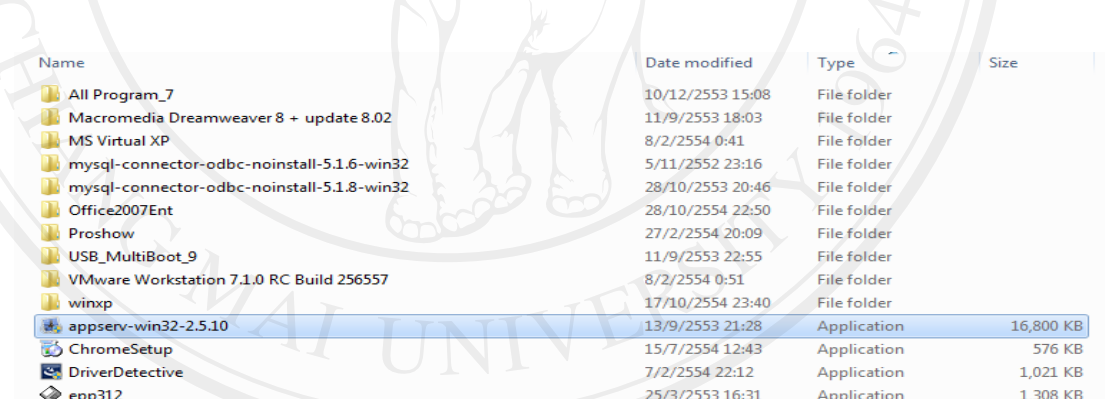

รูป ข.1 แสดงตัวอยางไฟลโปรแกรม appserv.exe

**กดปุม Next** 

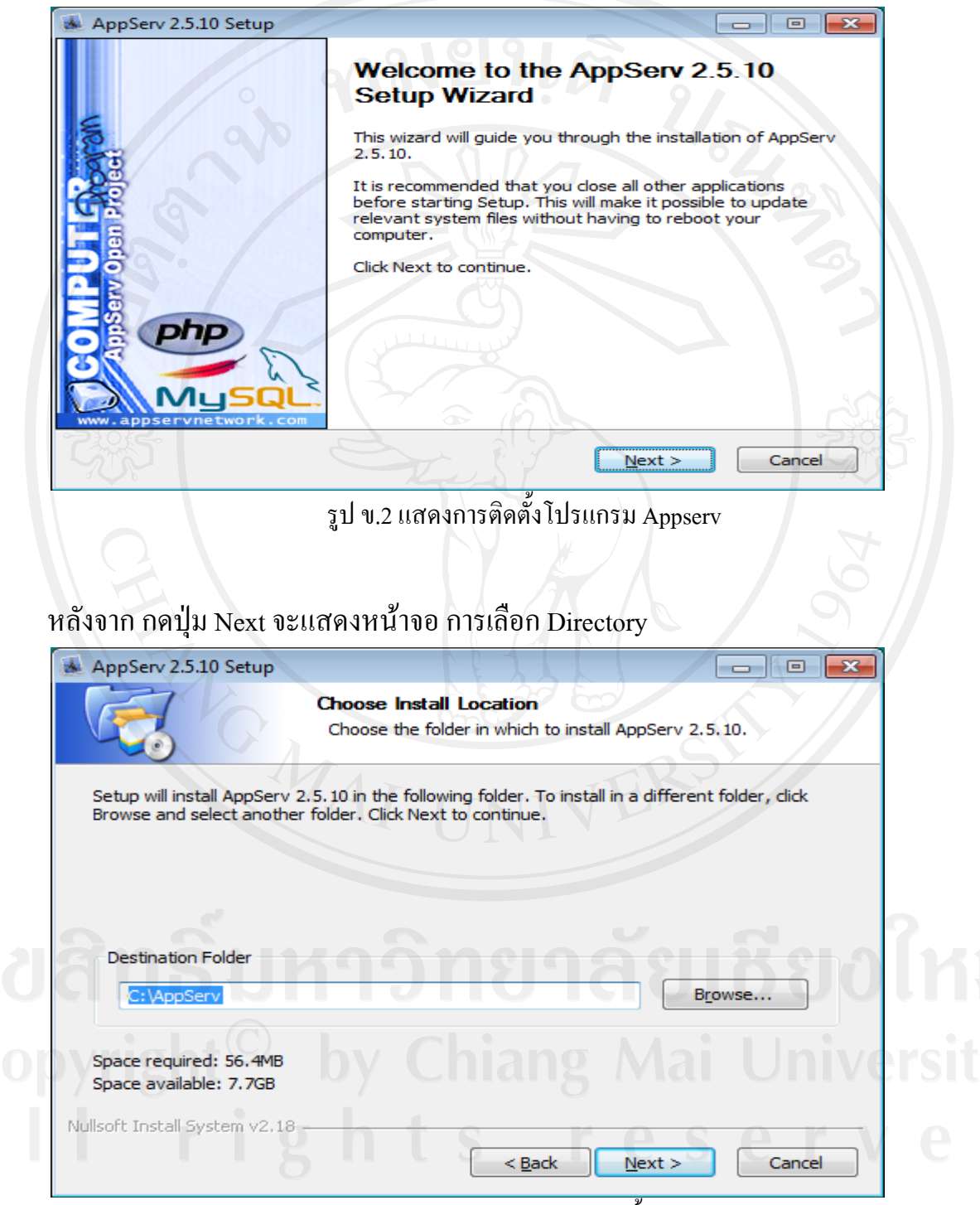

รูป ข.3 แสดงการเลือก Directory ในการติดต ั้งโปรแกรม appserv

114

หลังจาก เลือก Directory ที่ต้องการให้ใส่ข้อมูล

 **Server Name :** www3.reg.cmu.ac.th

 **Administrator's Email Address :** nakarin@reg.cmu.ac.th

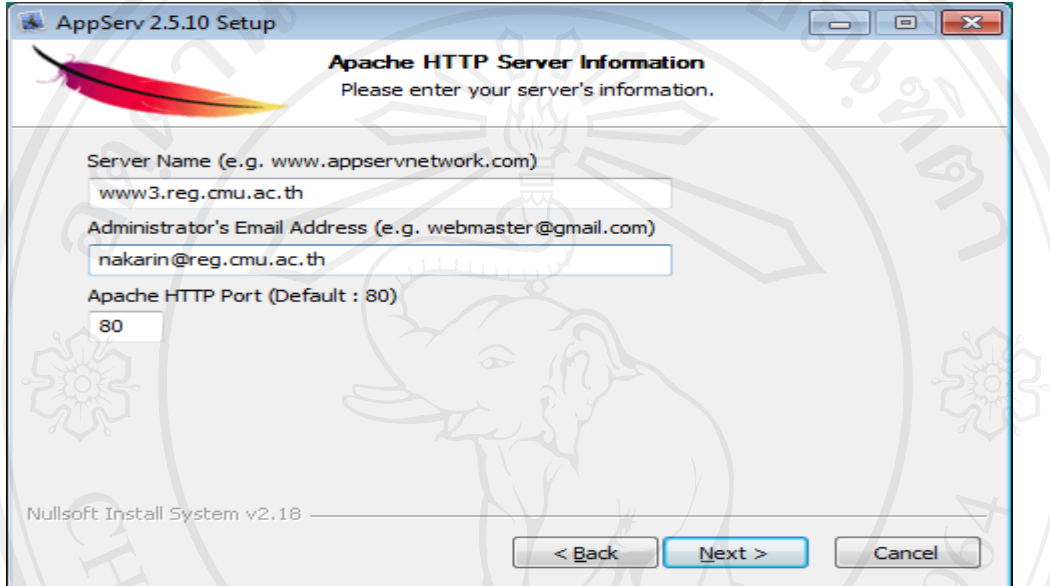

รูป ข.4 แสดงหน้าจอการใส่ข้อมูล Server Name ของการติดตั้งโปรแกรม appserv

หลังจากนั้น จะแสดงหน้าจอการใส่ Password หลังจาก ใส่ Password ที่ต้องการแล้ว กดปุ่ม Install

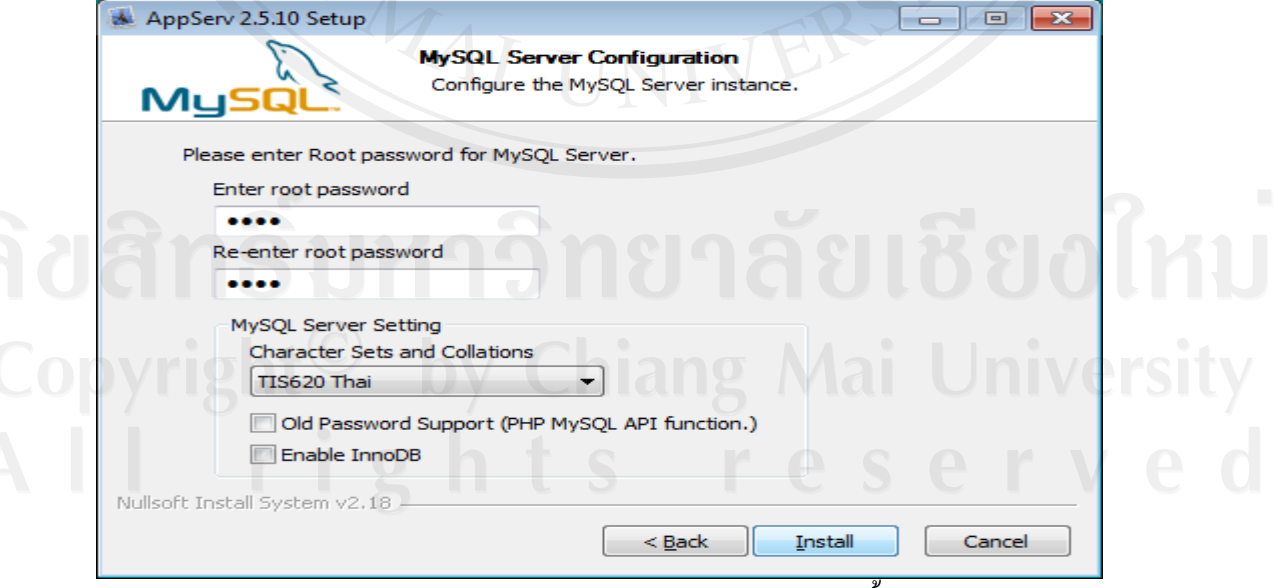

รูป ข.5 แสดงหน้าจอการใส่ข้อมูล Password ของการติดตั้งโปรแกรม appserv

# หลังจากนั้น ระบบจะทำการติดตั้งโปรแกรม

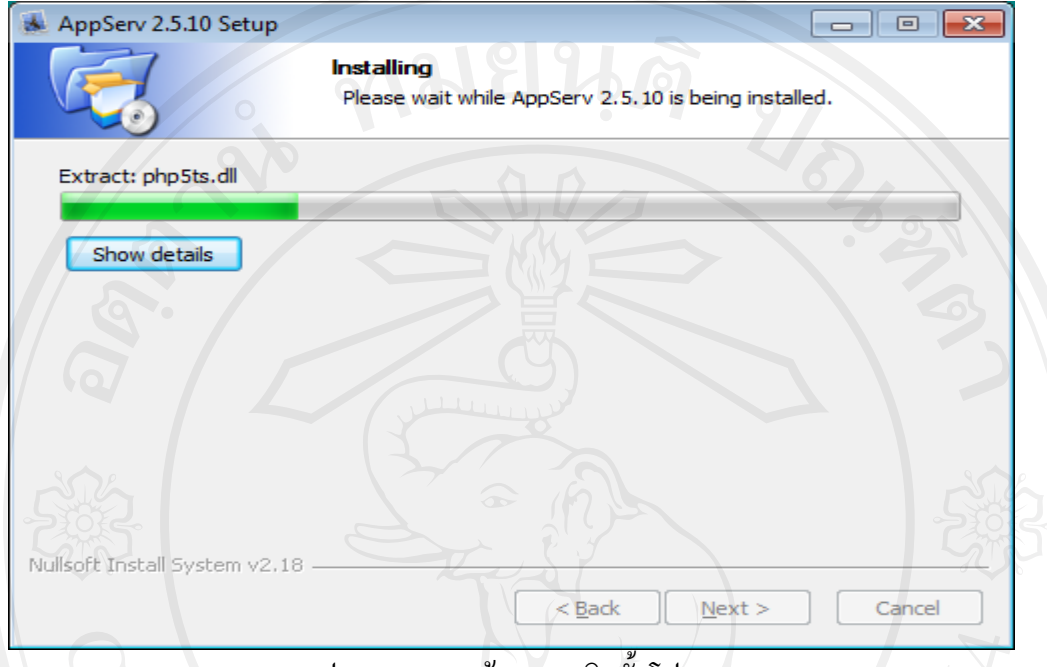

รูป ข.6 แสดงหน้าจอการติดตั้งโปรแกรม appserv

### เมื่อระบบทำการติดตั้งโปรแกรมเสร็จเรียบร้อยจะแสดงหน้าจอ ดังรูป ข.7 ื่

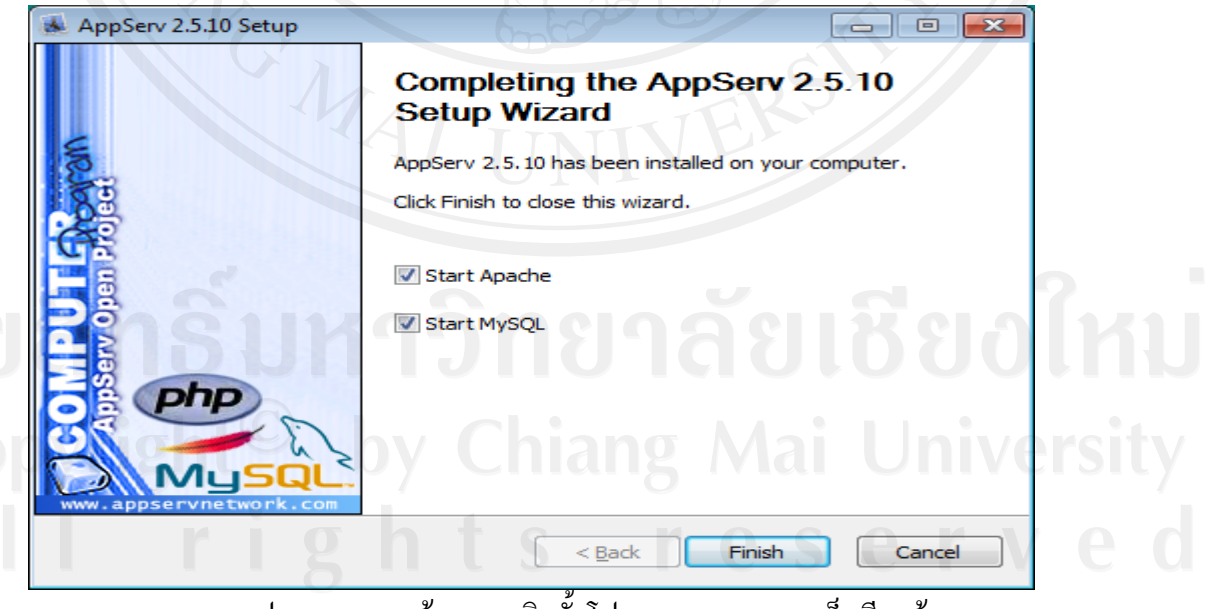

รูป ข.7 แสดงหน้าจอการติดตั้งโปรแกรม appserv เสร็จเรียบร้อย

### **ภาคผนวก ค**

# **คูมือการใชงานโปรแกรมระบบตรวจสอบและวางแผนการศึกษา นักศึกษาระดับปริญญาตรี มหาวิทยาลัยเชียงใหม**

ระบบตรวจสอบและวางแผนการศึกษา นักศึกษาระดับปริญญาตรี มหาวิทยาลัยเชียงใหม่ เป็น ระบบที่พัฒนาขึ้น เพื่อรองรับการตรวจสอบการศึกษา และวางแผนการศึกษา รวมถึงการจัดการกลุ่ม กระบวนวิชาในใบเสนอเพื่อขออนุมัติปริญญา โดยให้มีการจัดเก็บ แก้ไข เรียกดู ข้อมูลและออกรายงาน ซึ่งมีรายละเอียด ดังน

กลุ่มผู้ใช้งานระบบสารสนเทศนี้ แบ่งออกเป็น 4 กลุ่ม ได้แก่ กลุ่มเจ้าหน้าที่สำนักทะเบียนและ ประมวลผล กลุ่มผู้บริหาร กลุ่มเจ้าหน้าที่คณะ/สาขาวิชาและอาจารย์ที่ปรึกษา กลุ่มนักศึกษา ซึ่งการใช้ ี่ เข้างานระบบจะแตกต่างกันออกไป โดยสามารถจำแนกตามกลุ่มเมนูการใช้งานได้ ดังนี้

### **ค.1 หนาแรก**

1) การแสดงผลจอภาพหน้าแรกของการเข้าสู่ระบบ

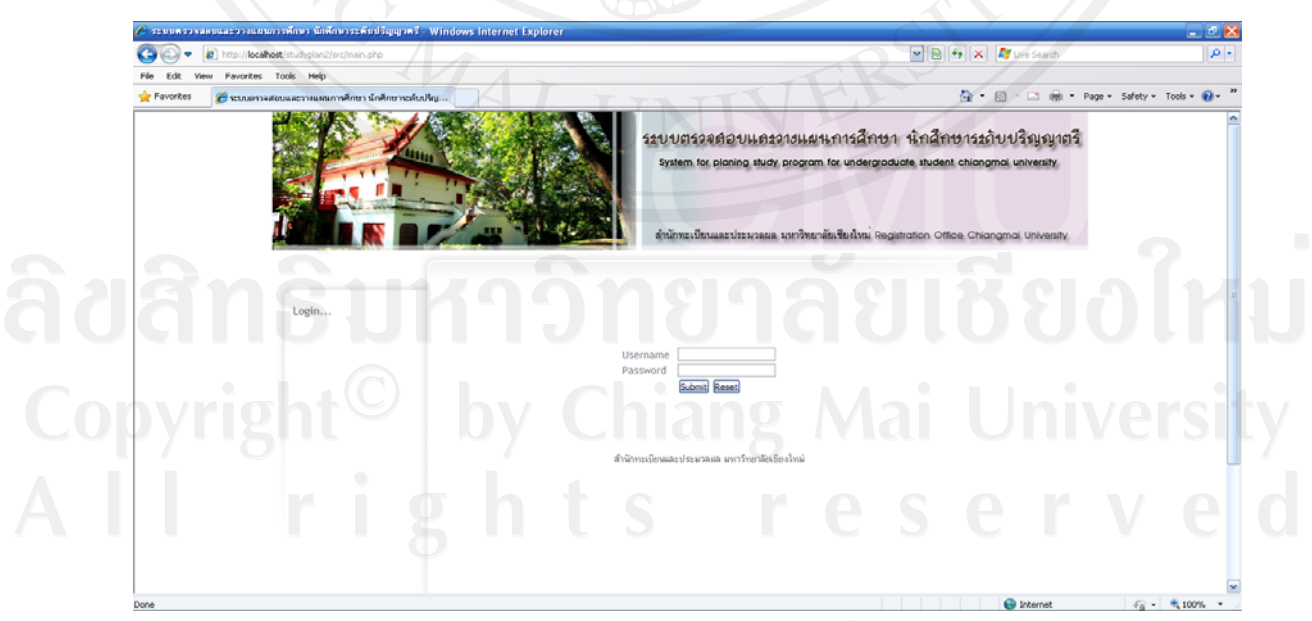

รูป ค.1 แสดงจอภาพแรกของการเขาสูระบบ

2) การเข้าสู่ระบบนั้น กลุ่มเจ้าหน้าที่สำนักทะเบียนและประมวลผล กลุ่มผู้บริหาร กลุ่มเจ้าหน้าที่ คณะ/สาขาวิชาและอาจารย์ที่ปรึกษา และกลุ่มนักศึกษา จะมีเมนูการใช้งานที่แตกต่างกันออกไป ตาม ี่ สิทธิและหน้าที่การคำเนินงาน ี่

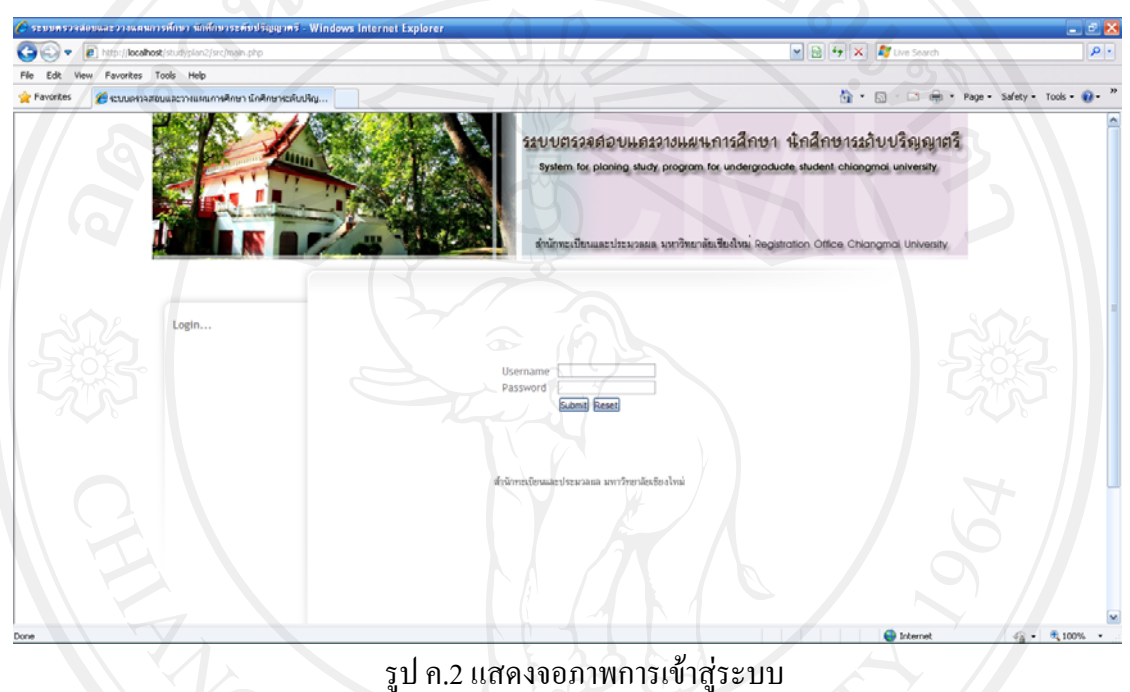

## **ก.2 สวนเมนูการทํางาน**

1) **สวนของเมนูการทํางาน** จะแยกการแสดงเมนูตามสิทธิในการเขาสูระบบของผูใชในกลุมตางๆ

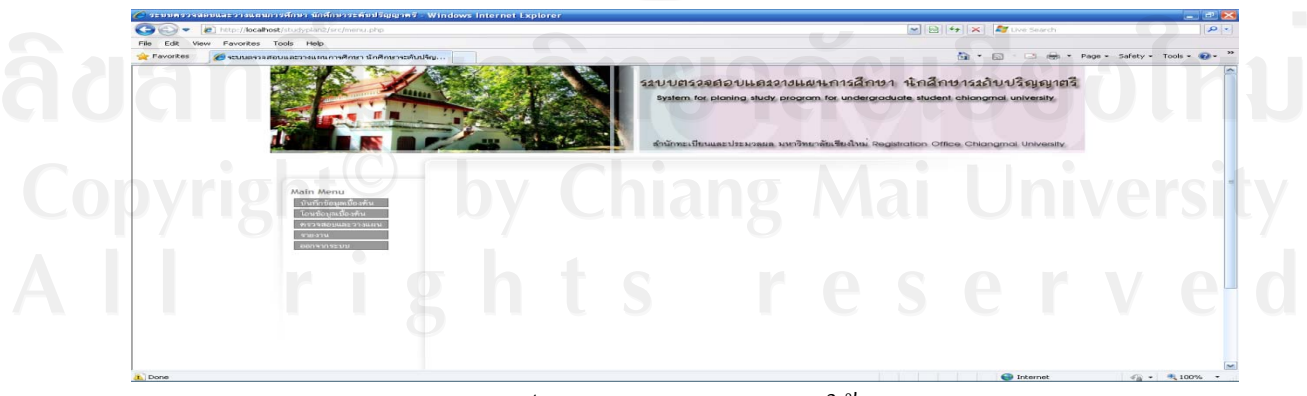

้รูป ค.3 แสดงจอภาพเมนูการใช้งาน

### **ก.3 สวนบันทึกขอมูลเบ องตน ื้**

1) **บันทึกขอมูลหลักสูตร** โดยกรอกขอมูลปการศึกษาขอมูลคณะขอมูลสาขาวิชาขอมูลปที่ขอมูล เทอม ข้อมูลรหัสกระบวนวิชา ข้อมูลหน่วยกิต แล้วเลือกกระบวนวิชาที่มีเงื่อนใข หรือ กระบวนวิชา Minor หรือ Elective จากนั้น **กดปู่มบันทึกข้อมูล** ในส่วนการทำงานที่ 1 เพื่อเพิ่มข้อมูลหลักสูตร ื่ ิ่ หลังจากเพิ่มข้อมูลในส่วนการทำงานที่ 1 ข้อมูลที่เพิ่มจะถูกแสดงในส่วนการทำงานที่ 2 สำหรับใน ิ่ ี่ ิ่ ส่วนการทำงานที่ 2 จะเป็นการลบ และแก้ไข ข้อมูลที่ถูกเพิ่มมาจากส่วนการทำงานที่ 1 ิ่

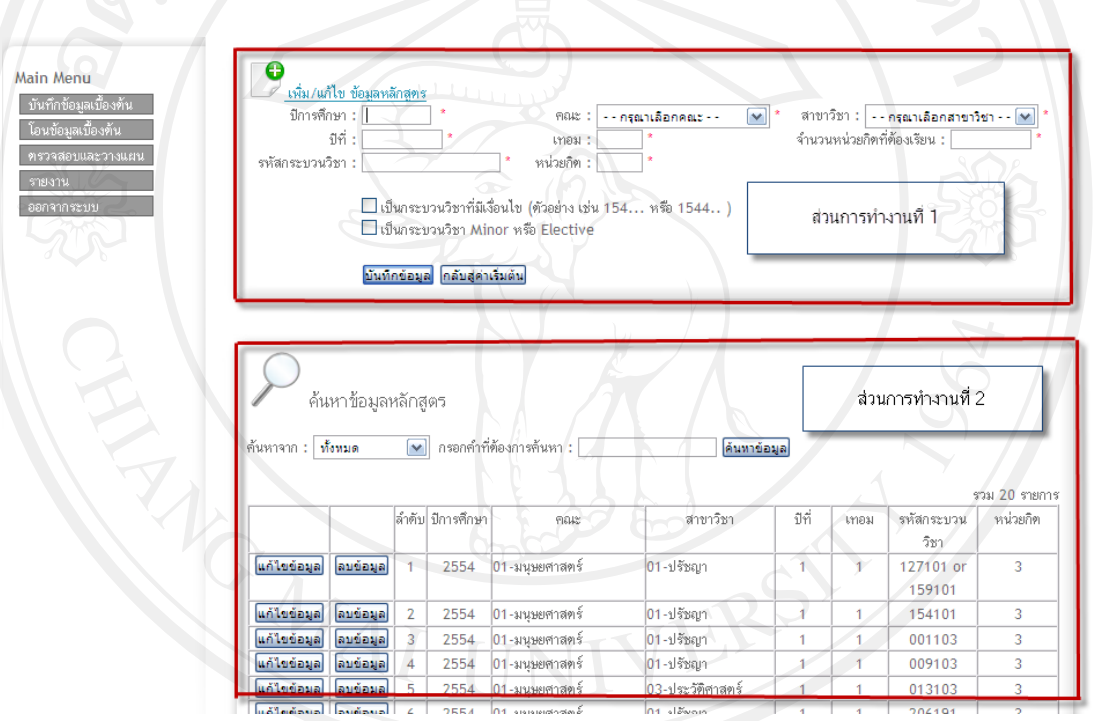

รูป ค.4 แสดงจอภาพการบันทึกขอมูลหลักสูตร

2) **บันทึกข้อมูลวิชาศึกษาทั่วไป** โดยกรอกข้อมูลปีการศึกษา ข้อมูลคณะ ข้อมูลสาขาวิชา ข้อมูล กระบวนวิชา ข้อมูลหน่วยกิต จากนั้น **กดปุ่มบันทึกข้อมูล** ในส่วนการทำงานที่ 1 เพื่อเพิ่มข้อมูลวิชา ื่ ิ่ ศึกษาทั่วไป หลังจากเพิ่มข้อมูลในส่วนการทำงานที่ 1 ข้อมูลที่เพิ่มจะปรากฎในส่วนการทำงานที่ 2 ิ่ ี่ สำหรับในส่วนการทำงานที่ 2 จะเป็นการลบ และแก้ไข ข้อมูลที่ถูกเพิ่มมาจากส่วนการทำงานที่ 1 ิ่

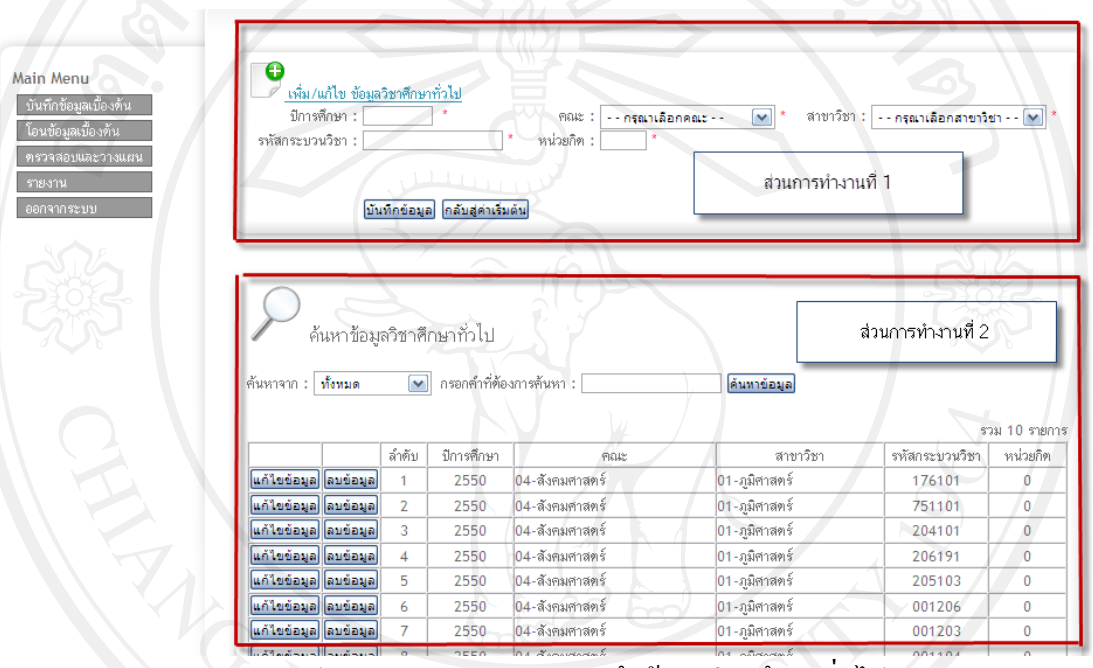

## รูป ค.5 แสดงจอภาพการบันทึกข้อมูลวิชาศึกษาทั่วไป

3) **บันทึกข้อมูลวิชาแกน** โดยกรอกข้อมูลปีการศึกษา ข้อมูลคณะ ข้อมูลสาขาวิชา ข้อมูลกระบวน วิชา ข้อมูลหน่วยกิต จากนั้น **กดปุ่มบันทึกข้อมูล** ในส่วนการทำงานที่ 1 เพื่อเพิ่มข้อมูลวิชาแกน หลังจาก ื่ ิ่ เพิ่มข้อมูลในส่วนการทำงานที่ 1 ข้อมูลที่เพิ่มจะปรากฎในส่วนการทำงานที่ 2 สำหรับในส่วนการ ิ่ ี่ ทำงานที่ 2 จะเป็นการลบ และแก้ไข ข้อมูลที่ถูกเพิ่มมาจากส่วนการทำงานที่ 1 ิ่

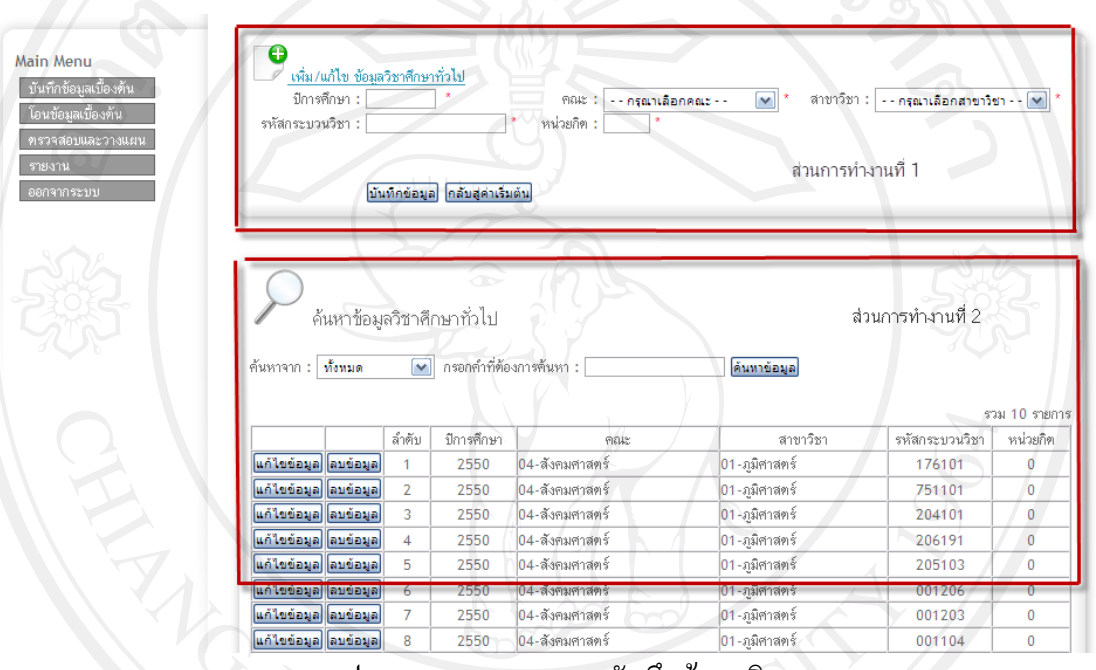

รูป ค.6 แสดงจอภาพการบันทึกขอมูลวิชาแกน

4) **บันทึกขอมูลวิชาเอก**โดยกรอกขอมูลปการศึกษาขอมูลคณะขอมูลสาขาวิชาขอมูลกระบวนวิชา ข้อมูลหน่วยกิต จากนั้น **กดปุ่มบันทึกข้อมูล** ในส่วนการทำงานที่ 1 เพื่อเพิ่มข้อมูลวิชาเอก หลังจากเพิ่ม ื่ ิ่ ข้อมูลในส่วนการทำงานที่ 1 ข้อมูลที่เพิ่มจะปรากฎในส่วนการทำงานที่ 2 สำหรับในส่วนการทำงานที่ ี่ ิ่ 2 จะเป็นการลบ และแก้ไข ข้อมูลที่ถูกเพิ่มมาจากส่วนการทำงานที่ 1 ิ่

|                                                                                        | o                                                            |                      |                    |                                           |                            |                                     |               |
|----------------------------------------------------------------------------------------|--------------------------------------------------------------|----------------------|--------------------|-------------------------------------------|----------------------------|-------------------------------------|---------------|
| Main Menu<br><u>์ บันทึ</u> กข้อมูลเบื้องต้น<br>โอนข้อมูลเบื้องต้น<br>ตรวจสอบและวางแผน | เพิ่ม/แก้ไข ข้อมลวิชาเอก<br>ปีการศึกษา :<br>รหัสกระบวนวิชา : |                      |                    | --กรณาเลือกคณะ--<br>FIGHT :<br>หน่วยกิด : | $\blacktriangledown$       | สาขาวิชา : - กรุณาเลือกสาขาวิชา - ∨ |               |
| รายงาน<br>ออกจากระบบ                                                                   |                                                              | บันทึกข้อมูล         | กลับสู่ค่าเริ่มต้น |                                           |                            | ส่วนการทำงานที่ 1                   |               |
|                                                                                        |                                                              |                      |                    |                                           |                            |                                     |               |
|                                                                                        |                                                              |                      |                    |                                           |                            |                                     |               |
|                                                                                        |                                                              |                      |                    |                                           |                            |                                     |               |
|                                                                                        | ค้นหาข้อมูลวิชาเอก                                           |                      |                    |                                           |                            | ส่วนการทำงานที่ 2                   |               |
|                                                                                        | ค้นหาจาก :   ทั้งหมด                                         | $\blacktriangledown$ |                    | กรอกคำที่ต้องการค้นหา :                   | ค้นทาข้อมูล                |                                     | รวม 20 รายการ |
|                                                                                        |                                                              | ลำดับ                | ปีการศึกษา         | FIELE                                     | สาขาวิชา                   | รหัสกระบวนวิชา                      | หน่วยกิต      |
|                                                                                        | แก้ไขข้อมูล ลบข้อมูล                                         | $\mathbf{1}$         | 2550               | 04-สังคมศาสตร์                            | $01$ -ภูมิศาสตร์           | 154499                              | 0             |
|                                                                                        | แก้ไขข้อมูล ลบข้อมูล                                         | $\overline{2}$       | 2550               | 04-สังคมศาสตร์                            | $01$ -ภูมิศาสตร์           | 154419                              | $\mathbf{0}$  |
|                                                                                        | แก้ไขข้อมูล  ลบข้อมูล                                        | 3                    | 2550               | 04-สังคมศาสตร์                            | 01-ภูมิศาสตร์              | 154388                              | $\mathbf{0}$  |
|                                                                                        | แก้ไขข้อมูล ลบข้อมูล                                         | $\overline{4}$       | 2550               | 04-สังคมศาสตร์                            | $ 01 - \mathit{J}3$ ศาสตร์ | 154381                              | $\Omega$      |
|                                                                                        | แก้ไขข้อมูล ลบข้อมูล                                         | 5                    | 2550               | 04-สังคมศาสตร์                            | $01$ -ภูมิศาสตร์           | 154281                              | $\mathbf{0}$  |
|                                                                                        | แก้ไขข้อมูล ลบข้อมูล                                         | 6                    | 2550               | 04-สังคมศาสตร์                            | 01-ภูมิศาสตร์              | 154275                              | $\mathbf{0}$  |
|                                                                                        | แก้ไขข้อมูล ลบข้อมูล                                         | $\overline{7}$       | 2550               | 04-สังคมศาสตร์                            | 01-ภูมิศาสตร์              | 154274                              | $\mathbf 0$   |

รูป ค.7 แสดงจอภาพการบันทึกขอมูลวิชาเอก

5) **บันทึกขอมูลวิชาโท** โดยกรอกขอมูลปการศึกษาขอมูลวิชาโท ขอมูลกระบวนวิชาขอมูลหนวย กิต จากนั้น **กดปุ่มบันทึกข้อมูล** ในส่วนการทำงานที่ 1 เพื่อเพิ่มข้อมูลวิชาเอก หลังจากเพิ่มข้อมูลในส่วน ื่ ิ่ ิ่ การทำงานที่ 1 ข้อมูลที่เพิ่มจะปรากฎในส่วนการทำงานที่ 2 สำหรับในส่วนการทำงานที่ 2 จะเป็นการ ี่ ลบ และแก้ไข ข้อมูลที่ถูกเพิ่มมาจากส่วนการทำงานที่ 1 ิ่

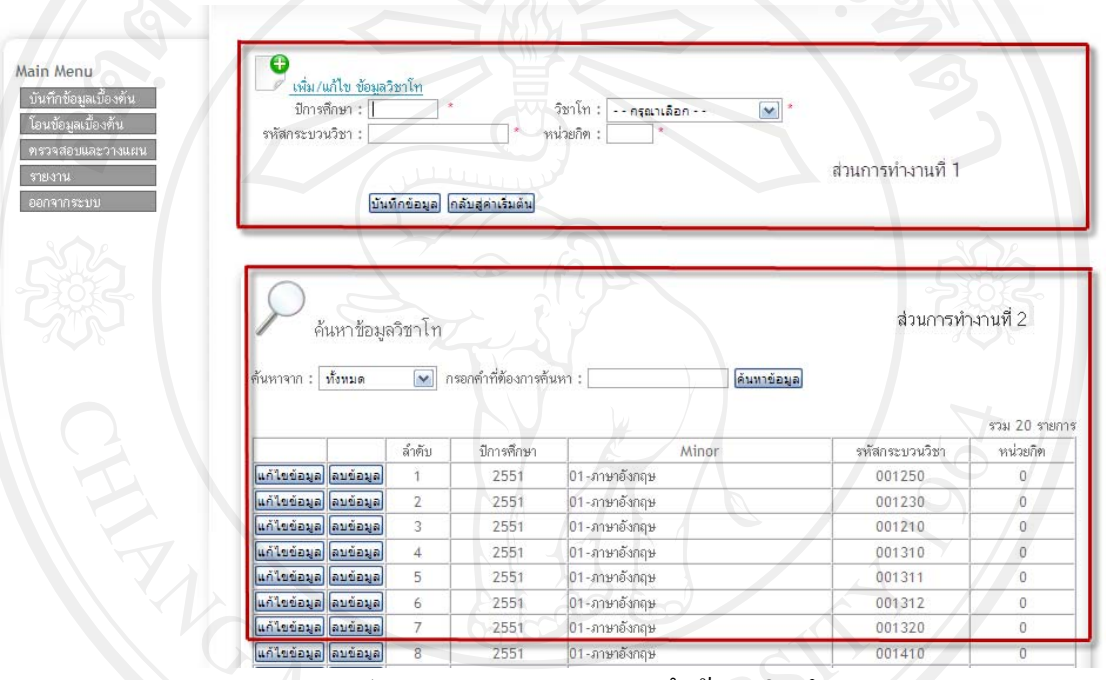

รูป ค.8 แสดงจอภาพการบันทึกขอมูลวิชาโท

### **ก.4 สวนโอนขอมูลเบ องตน ื้**

1) **โอนขอมูลหลักสูตร** โดยกรอกขอมูลปการศึกษาขอมูลคณะขอมูลสาขาวิชา จากนั้น **กดปุม ค้นหาข้อมูล** ในส่วนการทำงานที่ 1 เพื่อโอนข้อมูลหลักสูตร หลังจากโอนข้อมูลในส่วนการทำงานที่ 1 ข้อมูลที่โอนจะปรากฎในส่วนการทำงานที่ 2 สำหรับในส่วนการทำงานที่ 2 จะเป็นการบันทึกข้อมูลปีที่ และข้อมูลเทอม ของกระบวนวิชานั้นๆ ั้

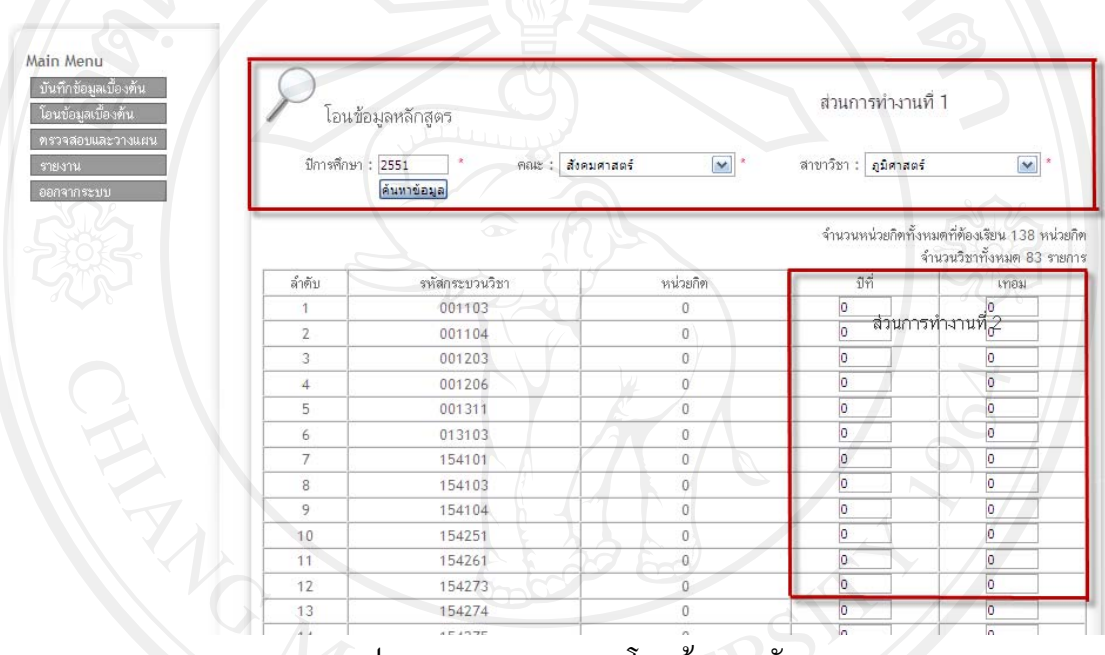

### รูป ค.9 แสดงจอภาพการโอนขอมูลหลักสูตร

## หลังจากทําการบันทึกขอมูลปที่และขอมูลเทอมเรียบรอย**กดปุมโอนขอมูล**

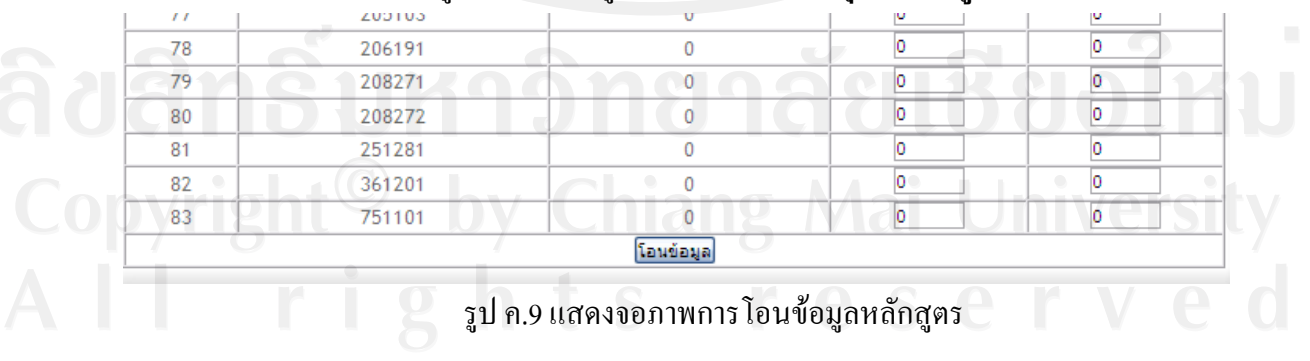

2) **โอนขอมูลวิชาศึกษาท ั่วไป** โดยกรอกขอมูลปการศึกษาขอมูลคณะขอมูลสาขาวิชาจากนั้น **กด ปุ่มโอนข้อมูล** ในส่วนการทำงานที่ 1 เพื่อโอนข้อมูลวิชาศึกษาทั่วไป หลังจากโอนข้อมูลในส่วนการ ทำงานที่ 1 ข้อมูลที่โอนจะปรากฎในส่วนการทำงานที่ 2 สำหรับในส่วนการทำงานที่ 2 จะเป็นการ แกไขขอมูลและลบขอมูล

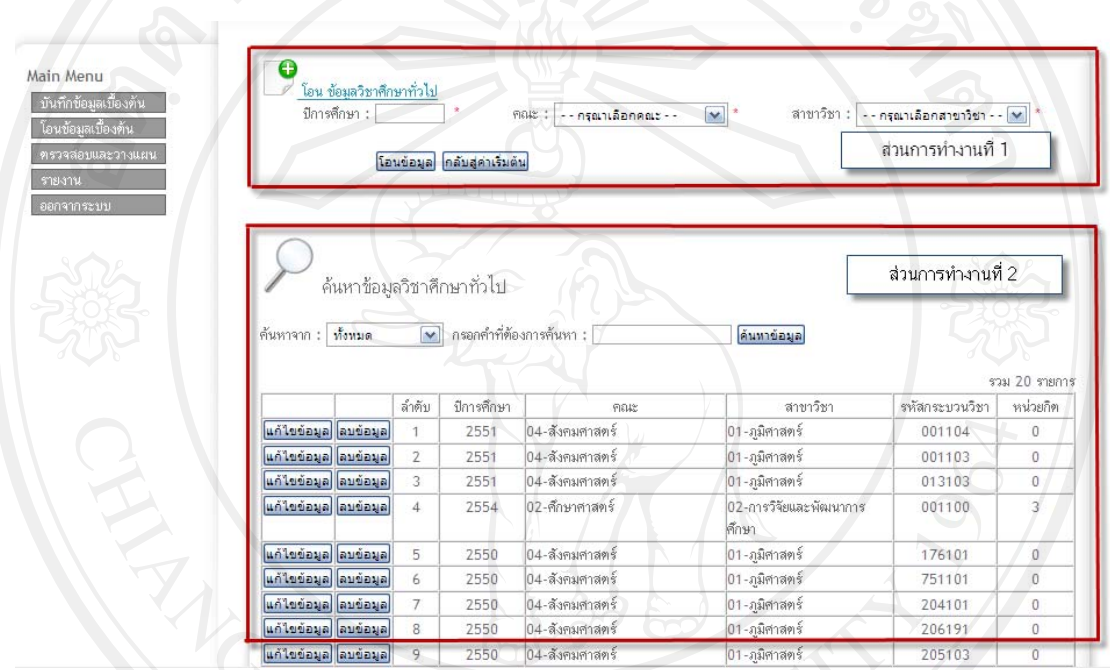

้รูป ค.10 แสดงจอภาพการ โอนข้อมูลวิชาศึกษาทั่วไป

หลังจาก**กดปุมโอนขอมูล**จะแสดงจอภาพแสดงผลการโอน ซึ่งจะบอกรายละเอียดการโอนของแต

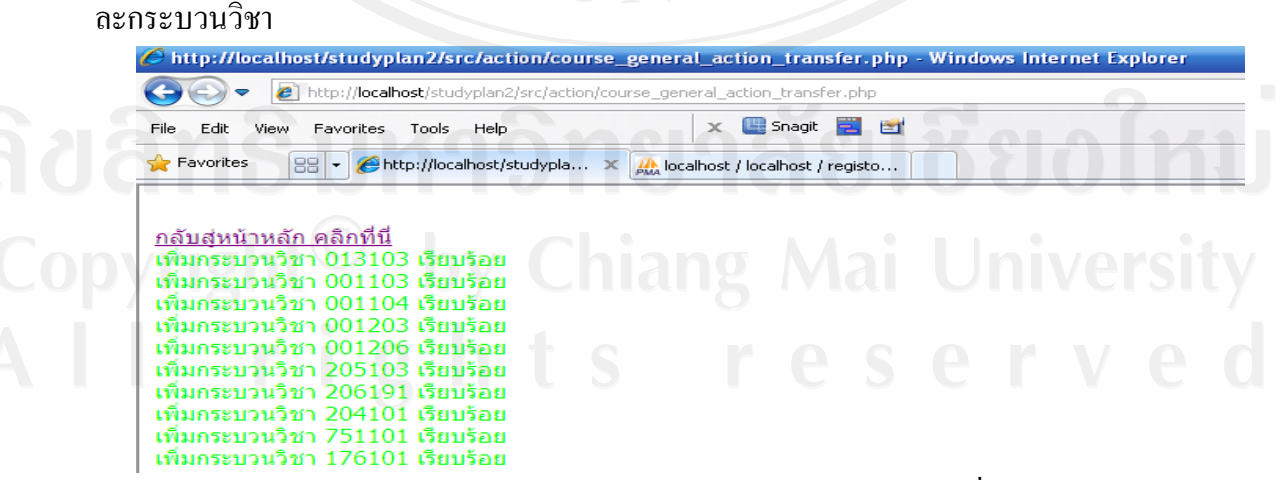

รูป ค.11 แสดงจอภาพแสดงผลการโอนข้อมูลวิชาศึกษาทั่วไป

3) **โอนขอมูลวิชาแกน** โดยกรอกขอมูลปการศึกษาขอมูลคณะขอมูลสาขาวิชาจากนั้น **กดปุมโอน ข้อมูล** ในส่วนการทำงานที่ 1 เพื่อโอนข้อมูลวิชาแกน หลังจากโอนข้อมูลในส่วนการทำงานที่ 1 ข้อมูล ที่โอนจะปรากฎในส่วนการทำงานที่ 2 สำหรับในส่วนการทำงานที่ 2 จะเป็นการแก้ไขข้อมูล และลบ ขอมูล

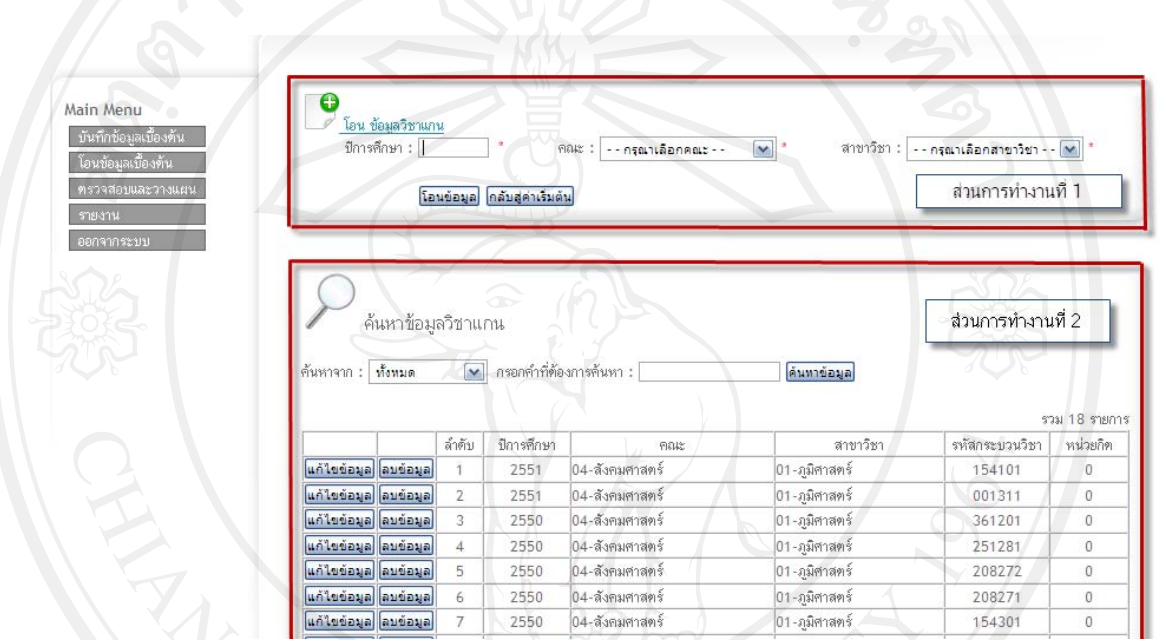

รูป ค.12 แสดงจอภาพการโอนขอมูลวิชาแกน

หลังจาก**กดปุมโอนขอมูล**จะแสดงจอภาพแสดงผลการโอน ซึ่งจะบอกรายละเอียดการโอนของแต ละกระบวนวิชา

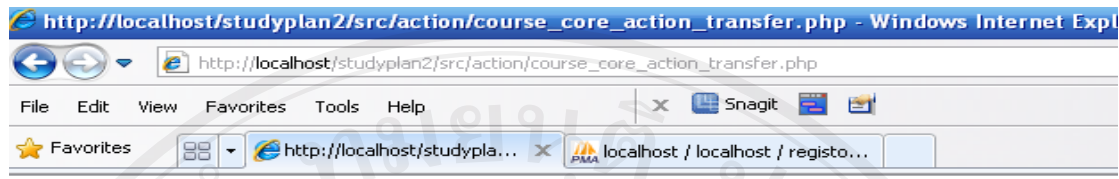

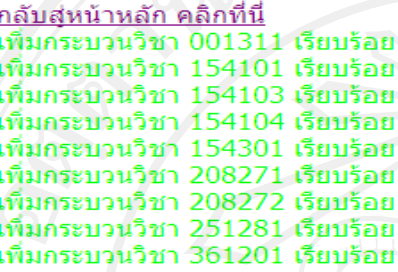

รูป ค.13 แสดงจอภาพแสดงผลการโอนขอมูลแกน

4) **โอนขอมูลวิชาเอก**โดยกรอกขอมูลปการศึกษาขอมูลคณะขอมูลสาขาวิชาจากนั้น **กดปุมโอน ข้อมูล** ในส่วนการทำงานที่ 1 เพื่อโอนข้อมูลวิชาเอก หลังจากโอนข้อมูลในส่วนการทำงานที่ 1 ข้อมูลที่ โอนจะปรากฎในส่วนการทำงานที่ 2 สำหรับในส่วนการทำงานที่ 2 จะเป็นการแก้ไขข้อมูล และลบ ขอมูล

| โอนข้อมูลเบื้องต้น<br>ทรวจสอบและวางแผน |                                                           | ปีการศึกษา :       |                | โอนข้อมูล กลับสู่ค่าเริ่มต้น | FIGHT :<br>--กรณาเลือกคณะ-- | $\mathbf{v}$<br>สาขาวิชา :    | -- กรุณาเลือกสาขาวิชา - - <mark>~</mark> *<br>ส่วนการทำงานที่ 1 |               |
|----------------------------------------|-----------------------------------------------------------|--------------------|----------------|------------------------------|-----------------------------|-------------------------------|-----------------------------------------------------------------|---------------|
| ออกจากระบบ                             |                                                           |                    |                |                              |                             |                               |                                                                 |               |
|                                        |                                                           | ค้นหาข้อมูลวิชาเอก |                |                              |                             |                               | ส่วนการทำงานที่ 2                                               |               |
|                                        | ค้นหาจาก : ทั้งหมด                                        |                    | $\mathbf{v}$   | กรอกคำที่ต้องการค้นหา :      |                             | ด้นทาข้อมูล                   |                                                                 |               |
|                                        |                                                           |                    |                |                              |                             |                               |                                                                 |               |
|                                        |                                                           |                    |                |                              |                             |                               |                                                                 | รวม 20 รายการ |
|                                        |                                                           |                    | ลำดับ          | ปีการศึกษา                   | <b>FIELLS:</b>              | สาขาวิชา                      | รหัสกระบวนวิชา                                                  | หน่วยกิด      |
|                                        | แก้ไขข้อมูล ลบข้อมูล                                      |                    |                | 2550                         | 04-สังคมศาสตร์              | 01-ภูมิศาสตร์                 | 154499                                                          | $\circ$       |
|                                        | แก้ไขข้อมูล ลบข้อมูล                                      |                    | $\mathbf{Z}$   | 2550                         | 04-สังคมศาสตร์              | 01-ภูมิศาสตร์                 | 154419                                                          | $\mathbf{0}$  |
|                                        | แก้ไขข้อมูล ลบข้อมูล                                      |                    | 3              | 2550                         | 04-สังคมศาสตร์              | 01-ภูมิศาสตร์                 | 154388                                                          | 0             |
|                                        | แก้ไขข้อมูล ลิบข้อมูล                                     |                    | $\overline{4}$ | 2550                         | 04-สังคมศาสตร์              | 01-ภูมิศาสตร์                 | 154381                                                          | 0             |
|                                        | แก้ไขข้อมูล ลบข้อมูล                                      |                    | 5              | 2550                         | 04-สังคมศาสตร์              | 01-ภมิศาสตร์                  | 154281                                                          | 0             |
|                                        | แก้ไขข้อมูล ลบข้อมูล                                      |                    | $\overline{6}$ | 2550                         | 04-สังคมศาสตร์              | 01-ภูมิศาสตร์                 | 154275                                                          | $\theta$      |
|                                        | แก้ไขข้อมูล ลบข้อมูล                                      |                    | $\overline{7}$ | 2550                         | 04-สังคมศาสตร์              | 01-ภูมิศาสตร์                 | 154274                                                          | $\mathbf{0}$  |
|                                        |                                                           |                    | 8              | 2550                         | 04-สังคมศาสตร์              |                               | 154273                                                          | $\circ$       |
|                                        | แก้ไขข้อมูล ลบข้อมูล<br><mark>แก้ไขข้อมูล</mark> ลบข้อมูล |                    | 9              | 2550                         | 04-สังคมศาสตร์              | 01-ภมิศาสตร์<br>01-ภูมิศาสตร์ | 154261                                                          | $\circ$       |

รูป ค.14 แสดงจอภาพการโอนขอมูลวิชาเอก

หลังจาก**กดปุมโอนขอมูล**จะแสดงจอภาพแสดงผลการโอน ซึ่งจะบอกรายละเอียดการโอนของแต

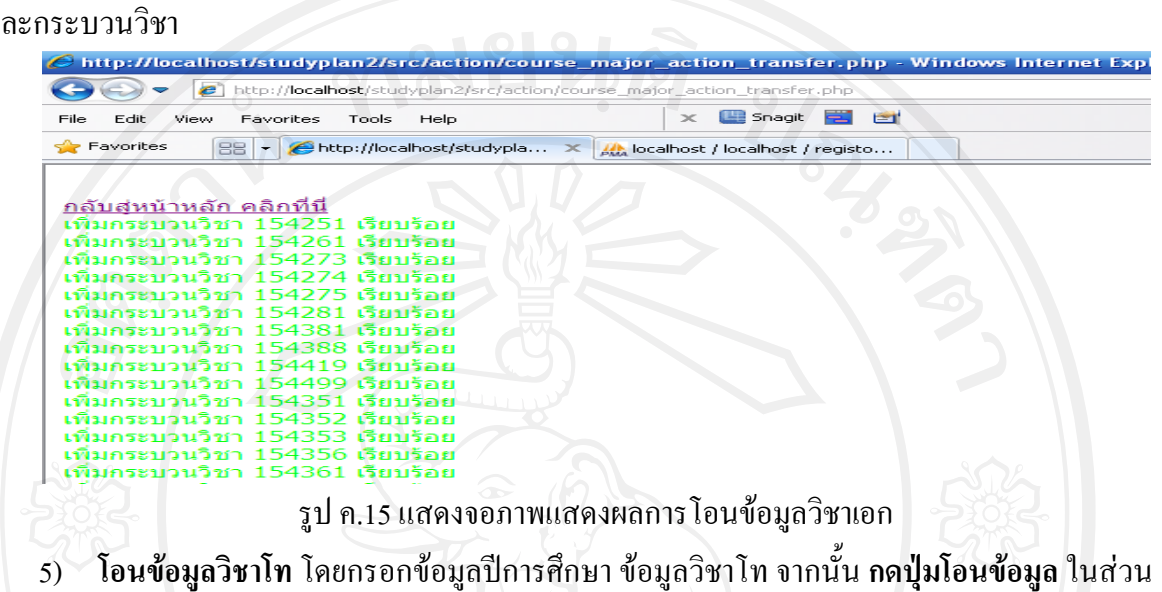

การทำงานที่ 1 เพื่อโอนข้อมูลวิชาโท หลังจากโอนข้อมูลในส่วนการทำงานที่ 1 ข้อมูลที่โอนจะปรากฎ ในส่วนการทำงานที่ 2 สำหรับในส่วนการทำงานที่ 2 จะเป็นการแก้ไขข้อมูล และลบข้อมูล

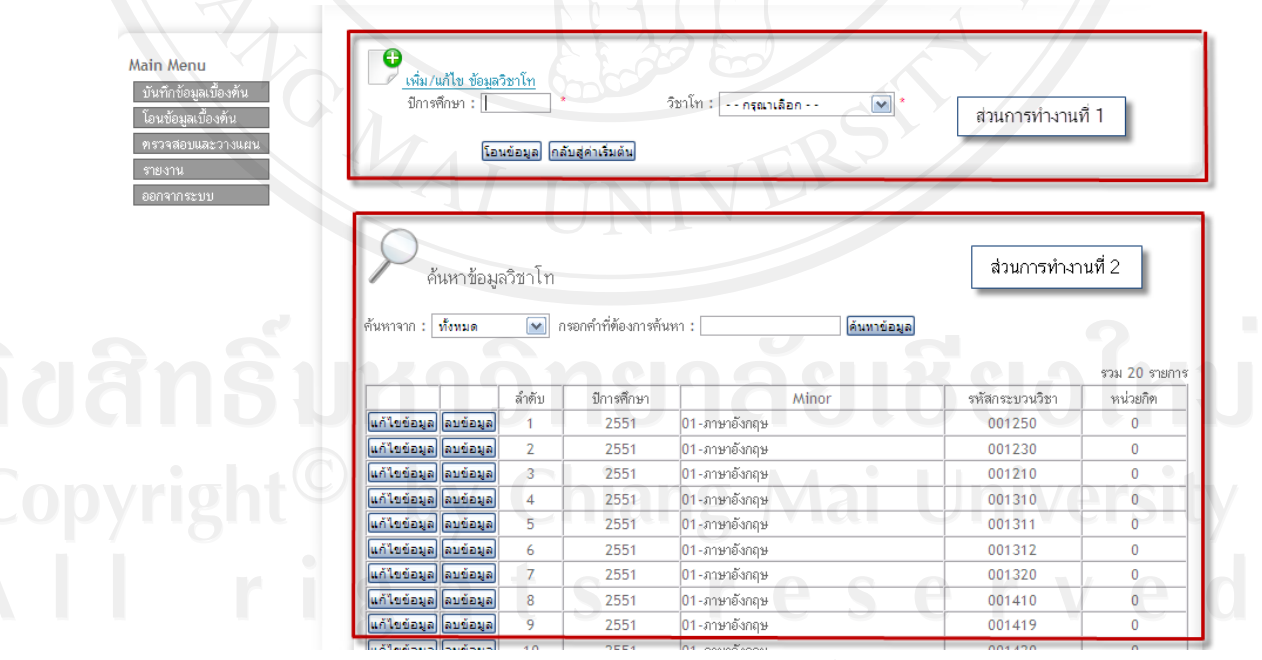

รูป ค.16 แสดงจอภาพแสดงผลการโอนขอมูลวิชาโท

หลังจาก**กดปุมโอนขอมูล**จะแสดงจอภาพแสดงผลการโอน ซึ่งจะบอกรายละเอียดการโอนของแต

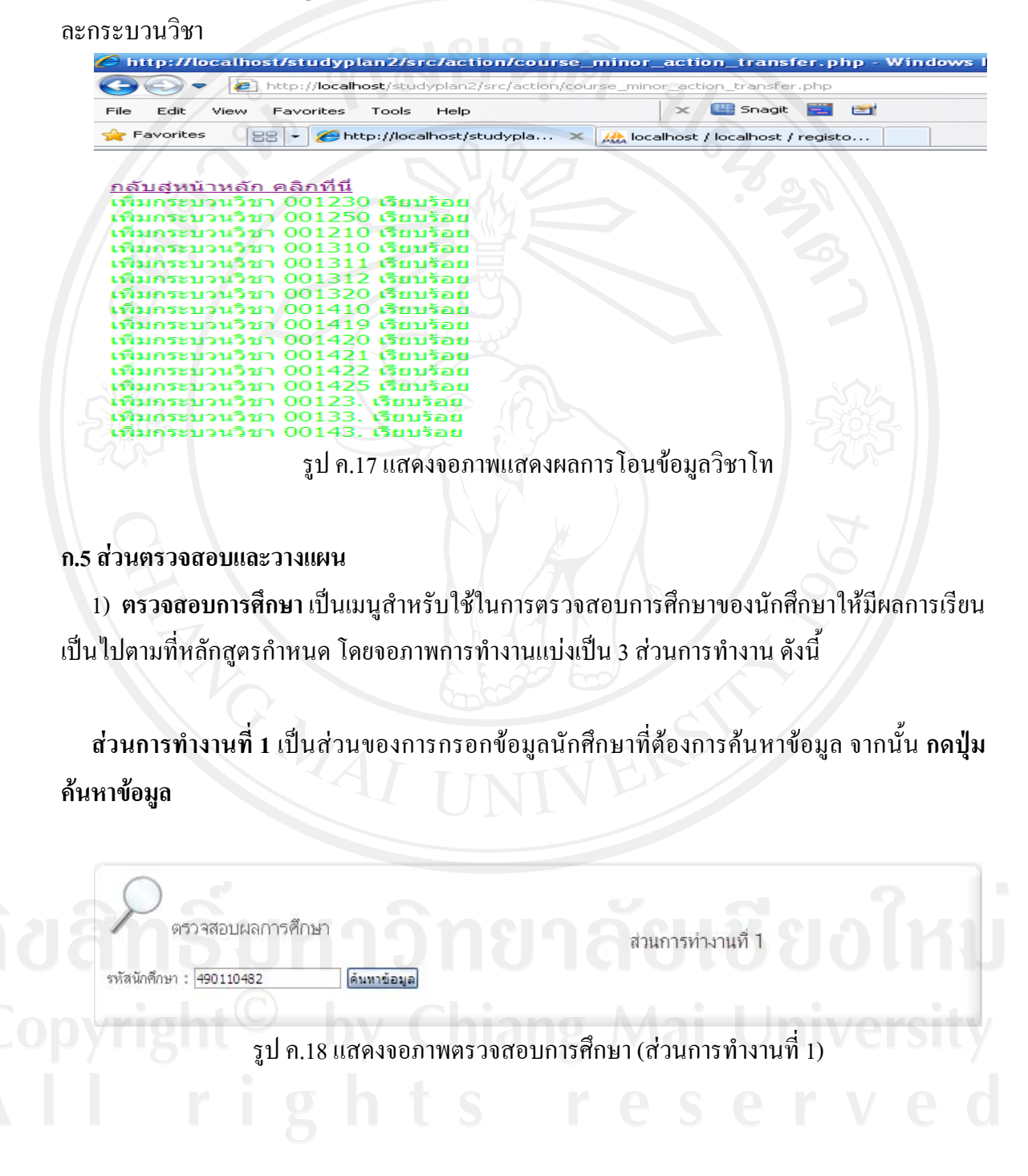

**ส่วนการทำงานที่ 2** เป็นส่วนของการแสดงรายละเอียด ข้อมูลชื่อ-สกุล ข้อมูลคณะ ข้อมูลสาขาวิชา ข้อมูลเกรคเฉลี่ย ข้อมูลจำนวนหน่วยกิตที่ต้องเรียน ข้อมูลหน่วยกิตที่ได้ ข้อมูลหน่วยกิตที่เหลือ ของ ี่ นักศึกษาคนนั้นๆ ั้

| ข้อมลส่วนตัว นักศึกษารหัส 490110482  | ส่วนการทำงานที่ 2                 |
|--------------------------------------|-----------------------------------|
| <b>ข้อ-สกุล :</b> ณัชพล กรรณกุลสุนทร |                                   |
| <b>FRAIZ</b> : มนุษยศาสตร์           | จำนวนหน่วยกิตที่ต้องเรียน : $140$ |
| <b>สาขาวิชา : <sub>ปรัชอก</sub></b>  | จำนวนหน่วยกิตที่ได้ : $130$       |
| GPA เฉลี่ย ปัจจุบัน: 3.00            | จำนวนหน่วยกิตที่เหลือ $:10$       |
|                                      |                                   |

รูป ค.19 แสดงจอภาพตรวจสอบการศึกษา (สวนการทํางานท ี่ 2)

**สวนการทํางานท ี่ 3** เปนสวนของการแสดงรายละเอียด ขอมูลการลงทะเบียนและขอมูลผลการเรียน โดยแยกตามปีการศึกษา และภาคการศึกษา ตามที่หลักสูตรกำหนด โดยผู้ใช้งานสามารถตรวจสอบ ี่ รายละเอียดการลงทะเบียนเรียนของนักศึกษาคนนั้นๆ ได้ในหน้าจอการทำงานนี้ โดยกระบวนวิชาที่ ั้ แสดงสีเขียว หมายถึง กระบวนวิชาที่นักศึกษาได้ลงทะเบียนเรียนไปแล้ว สีแดงหมายถึง กระบวนวิชาที่ นักศึกษายังไม่ได้ลงทะเบียนเรียน และในส่วนของสีน้ำเงิน หมายถึงกระบวนวิชาที่มีเงื่อนไข ในส่วน ของกระบวนวิชาที่มีเงื่อนไข อาทิ 154... , MAJOR ,ELECTIVE นั้น สามารถกดเข้าไปดูรายละเอียด ของกระบวนวิชานั้นๆ ใด้ ั้

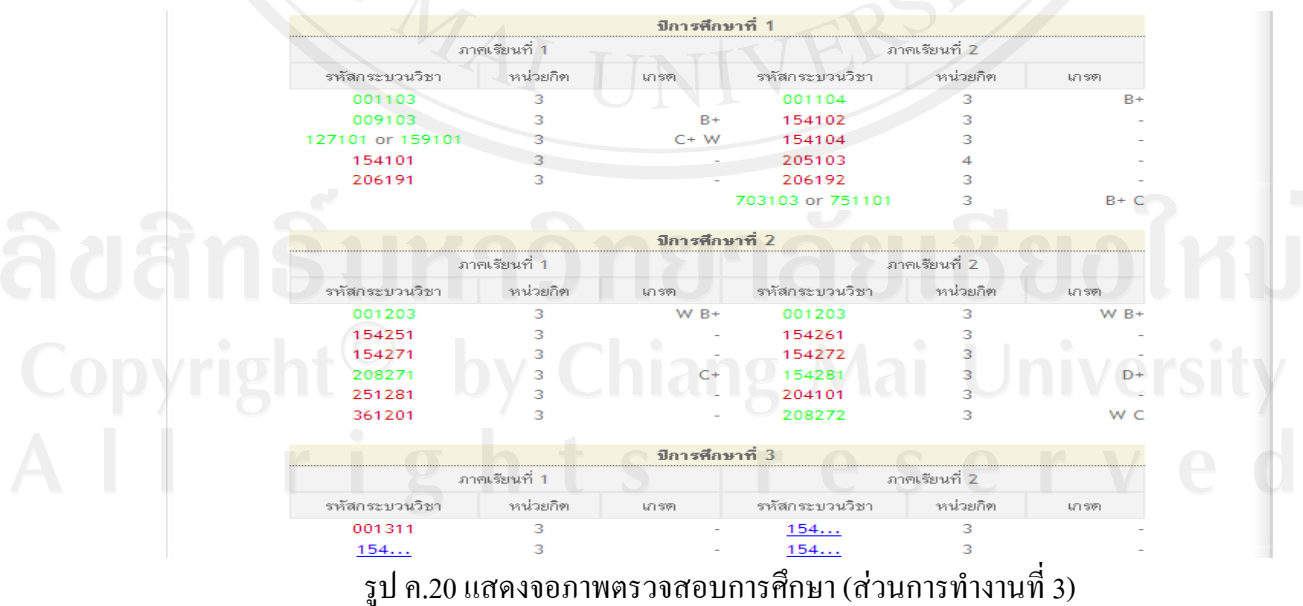

เมื่อ กดดูรายละเอียดกระบวนวิชาที่มีเงื่อนใข จะแสดงจอภาพรายละเอียดของกระบวนวิชานั้นๆ โดย ั้ กระบวนวิชาที่มีแถบสีเขียว หมายถึง กระบวนวิชาที่นักศึกษาได้ลงทะเบียนเรียนไปแล้ว

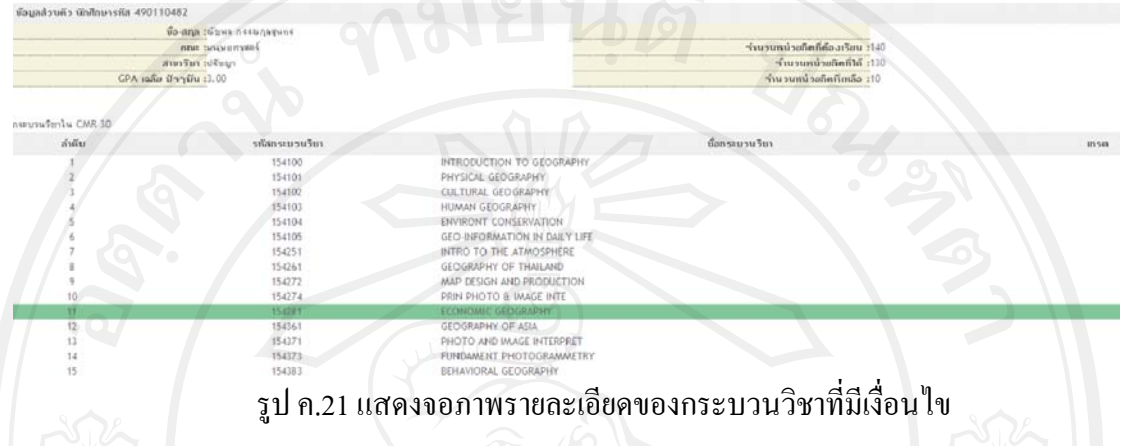

2) **วางแผนการศึกษา** เปนเมนูสําหรับใชในการวางแผนการศึกษาลวงหนาของนักศึกษา ซึ่งผูใชงาน สามารถคาดการณผลการศึกษาของนักศึกษาลวงหนาไดโดยจอภาพการทํางานแบงเปน 5สวนการ ทํางาน ดังน

**สวนการทํางานท ี่ 1** เปนสวนของการกรอกขอมูลนักศึกษาที่ตองการคนหาขอมูล จากนั้น **กดปุม คนหาขอมูล**

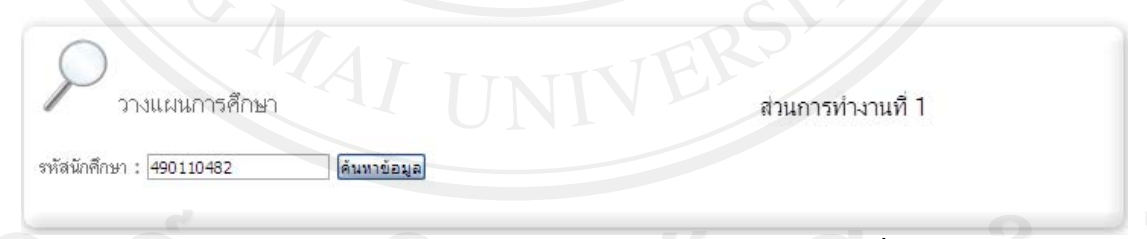

รูป ค.22 แสดงจอภาพวางแผนการศึกษา (ส่วนการทำงานที่ 1)

**สวนการทํางานท ี่ 2** เปนสวนของการแสดงรายละเอียด ขอมูลชื่อ-สกุลขอมูลคณะขอมูลสาขาวิชา ข้อมูลเกรคเฉลี่ย ข้อมูลจำนวนหน่วยกิตที่ต้องเรียน ข้อมูลหน่วยกิตที่ได้ ข้อมูลหน่วยกิตที่เหลือ ของ ี่ นักศึกษาคนนั้นๆ ั้

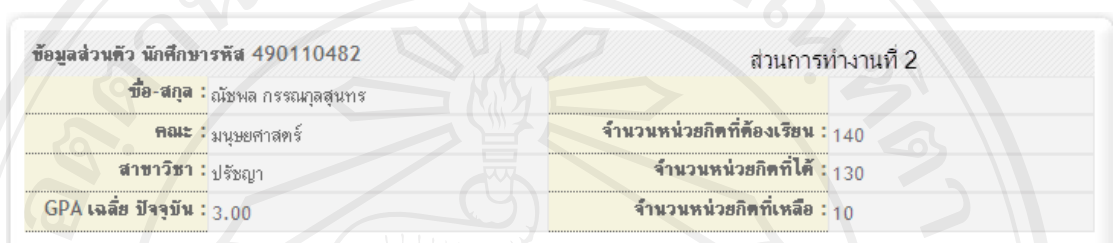

รูป ค.23 แสดงจอภาพวางแผนการศึกษา (สวนการทํางานท ี่ 2)

**สวนการทํางานท ี่ 3** เปนสวนของการแสดงรายละเอียด ประวัติการลงเบียนของนักศึกษา ขอมูล เกรดเฉลี่ยเฉพาะเทอม ข้อมูลเกรดเฉลี่ยสะสม ี่ ี่

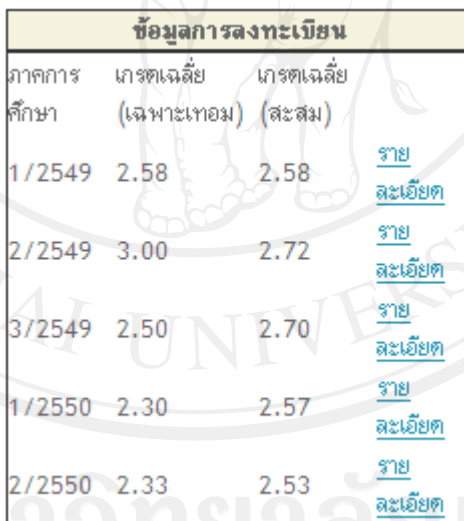

รูป ค.24 แสดงจอภาพวางแผนการศึกษา (สวนการทํางานท ี่ 3)

หลังจาก **กดรายละเอียด** ในส่วนการทำงานที่ 3 จะปรากฎ ข้อมูลการลงทะเบียนของนักศึกษาในภาค การศึกษานั้นๆ ั้

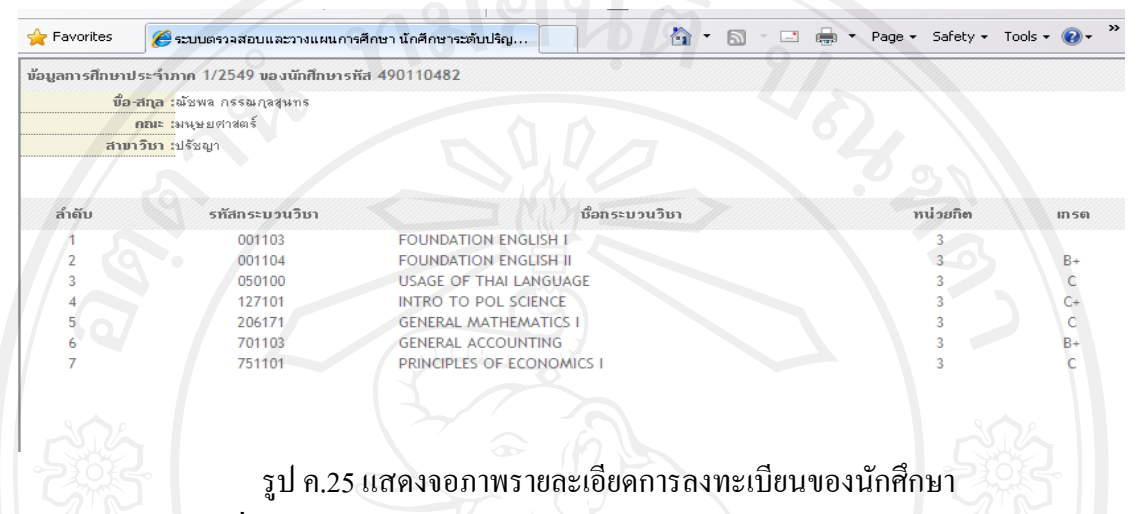

**สวนการทํางานท ี่ 4** เปนสวนของการคาดการณผลการศึกษาในภาคการศึกษาปจจุบัน โดยระบบจะ ทําการประมวลผลกระบวนวิชาที่นักศึกษาลงทะเบียนในภาคการศึกษาปจจุบันมาแสดงแลวผูใชงาน สามารถคาดการณ์เกรด ในแต่ละกระบวนวิชาได้ แมื่อคาดการณ์เกรดที่จะได้แล้ว **กดปุ่มคาดการ์ผล** ื่ **การศึกษา**ระบบจะทําการประมวลผลแลวแสดงขอมูลหนวยกิตสะสมท งหมด ขอมูลหนวยกิตคํานวณ ั้ ทั้งหมด ข้อมูลเกรดเฉลี่ย ข้อมูลเกรดเฉลี่ยรวม ที่นักศึกษาจะได้ ซึ่งในส่วนนี้ผู้ใช้งานสามารถนำข้อมูลที่ ี่ ไดไปใชในวางแผนการศึกษาได

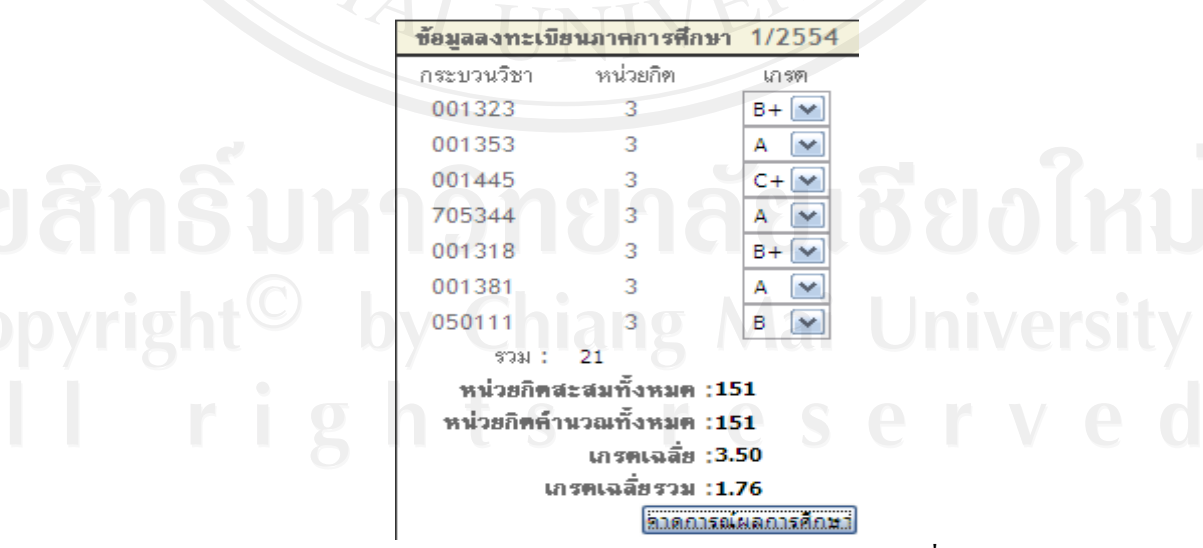

รูป ค.26 แสดงจอภาพวางแผนการศึกษา (สวนการทํางานท ี่ 4)

**ส่วนการทำงานที่ 5** เป็นส่วนของการคาดการณ์ผลการศึกษาในภาคการศึกษาต่อไป โดยระบบจะทำ การประมวลผลกระบวนวิชาที่นักศึกษายังไมไดลงทะเบียนมาแสดงแลวผูใชงานสามารถสามารถเลือก กระบวนวิชาที่คาดการณ์ว่าจะลงทะเบียนเรียน แล้ว **กดปุ่มเพิ่ม จ**นใด้กระบวนวิชาที่ต้องการครบ ี่ จำนวน หรือ กด Х หากต้องการลบกระบวนวิชาที่เลือกใว้ เมื่อใด้ข้อมูลกระบวนวิชาครบจำนวนตาม ี่ ตองการแลวผูใชงานสามารถคาดการเกรด ของแตละกระบวนวิชาแลว**กดปุมคาดการณผลการศึกษา** ระบบจะทำการประมวลผล เพื่อแสดง ข้อมูลหน่วยกิตสะสมทั้งหมด ข้อมูลหน่วยกิตคำนวณทั้งหมด ื่ ั้ ั้ ข้อมูลเกรดเฉลี่ย ข้อมูลเกรดเฉลี่ยรวม ที่นักศึกษาจะ ได้ ซึ่งในส่วนนี้ผู้ใช้งานสามารถนำข้อมูลที่ ได้ ไป ี่ ใชในวางแผนการศึกษาได

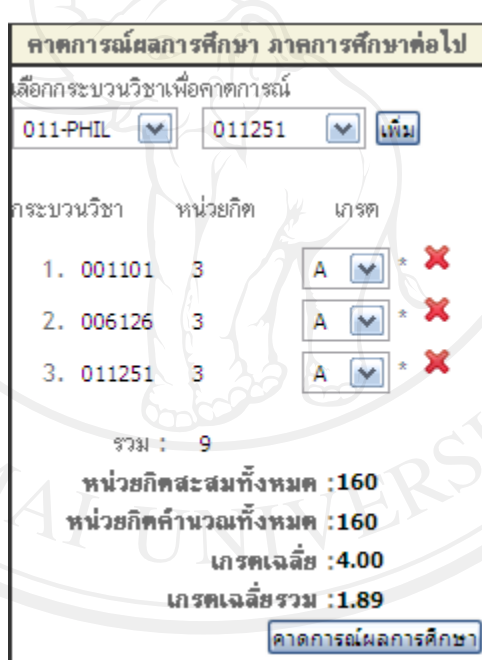

รูป ค.27 แสดงจอภาพวางแผนการศึกษา (ส่วนการทำงานที่ 5)

3) ใบเ**สนอเพื่อขออนุมัติปริญญา** เป็นเมนูสำหรับตรวจสอบ ใบเสนอเพื่อขออนุมัติปริญญาเพื่อให้ ข้อมูลกระบวนวิชาอยู่ตามกลุ่มที่ถูกต้อง และผู้ใช้งานสามารถเปลี่ยนแปลงกระบวนวิชาให้อยู่ในกลุ่มที่ เหมาะสมได้ โดยจอภาพการทำงานแบ่งเป็น 4 ส่วนการทำงาน ดังนี้

**สวนการทํางานท ี่ 1** เปนสวนของการกรอกขอมูลนักศึกษาที่ตองการคนหาขอมูล จากนั้น **กดปุม คนหาขอมูล**

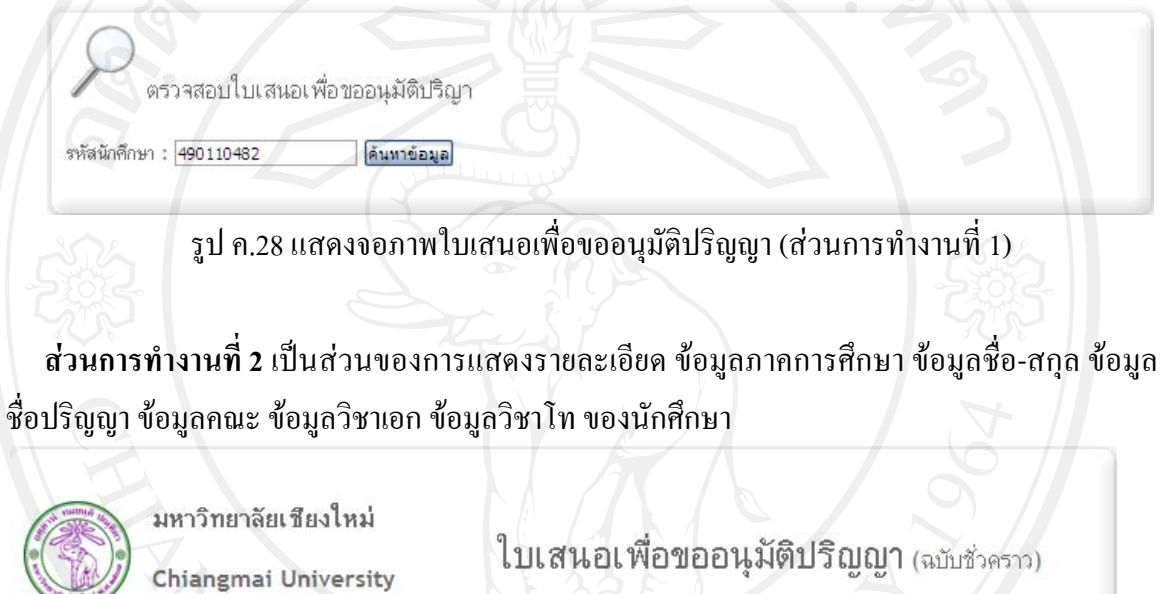

ภาคการศึกษา 1/2554 รหัสนักศึกษา 490110482 ชื**่อ-สกุล** ณัชพล-กรรณกุลสุนทร **ปริญญา** ศิลปศาสตร บัณฑิต (ภาษาอังกฤษ ) วิชาเอก ปรัชญา คณะ มนุษยศาสตร์

> วิชาโท รูป ค.29 แสดงจอภาพใบเสนอเพื่อขออนุมัติปริญญา (ส่วนการทำงานที่ 2)

**ส่วนการทำงานที่ 3** เป็นส่วนของการย้ายกระบวนวิชาให้อยู่ในกลุ่มที่เหมาะสม โดยผู้ใช้งานเลือก ี่ รหัสกระบวนวิชาที่ตองการยายแลวเลือกเปนกระบวนวิชา ใหอยูในกลุมที่ตองการ หลังจากนั้น **กดปุม บันทึกการยายกระบวนวิชา**

ย้ายกระบวนวิชา ่ เป็นประเภทวิชา : <mark>วิชาศึกษาทั่วไป [❤] บันทึกการย้ายกระบวนวิชา</mark> รหัสกระบวนวิชา : <mark>วิชาแคน-001103</mark>  $\blacktriangledown$ รูป ค.30 แสดงจอภาพใบเสนอเพื่อขออนุมัติปริญญา (ส่วนการทำงานที่ 3)

**สวนการทํางานท ี่ 4** เปนสวนของการแสดงกระบวนวิชาที่ถูกจัดใหอยูตามกลุมตางๆ ตามการ ประมวลผลของระบบ ขอมูลหนวยกิตสะสม ขอมูลหนวยกิตคํานวณ ขอมูลหนวยกิตวิชาเอกระดับ 300 ขึ้นไป ข้อมูลหน่วยกิตวิชาเอกระดับ 400 ขึ้นไป ข้อมูลหน่วยกิตสะสมทั้งหมด ข้อมูลหน่วยกิตคำนวณ ั้ ทั้งหมด ข้อมูลค่าลำดับขั้นเฉลี่ยสะสมทั้งหมด และเมื่อผู้ใช้งานทำการย้ายกระบวนวิชาในส่วนการ ั้ ี่ ั้ ทำงานที่ 3 ข้อมูลกระบวนวิชาที่แสดง ในส่วนการทำงานที่ 4 ก็จะเปลี่ยนแปลงตามไปด้วย ี่

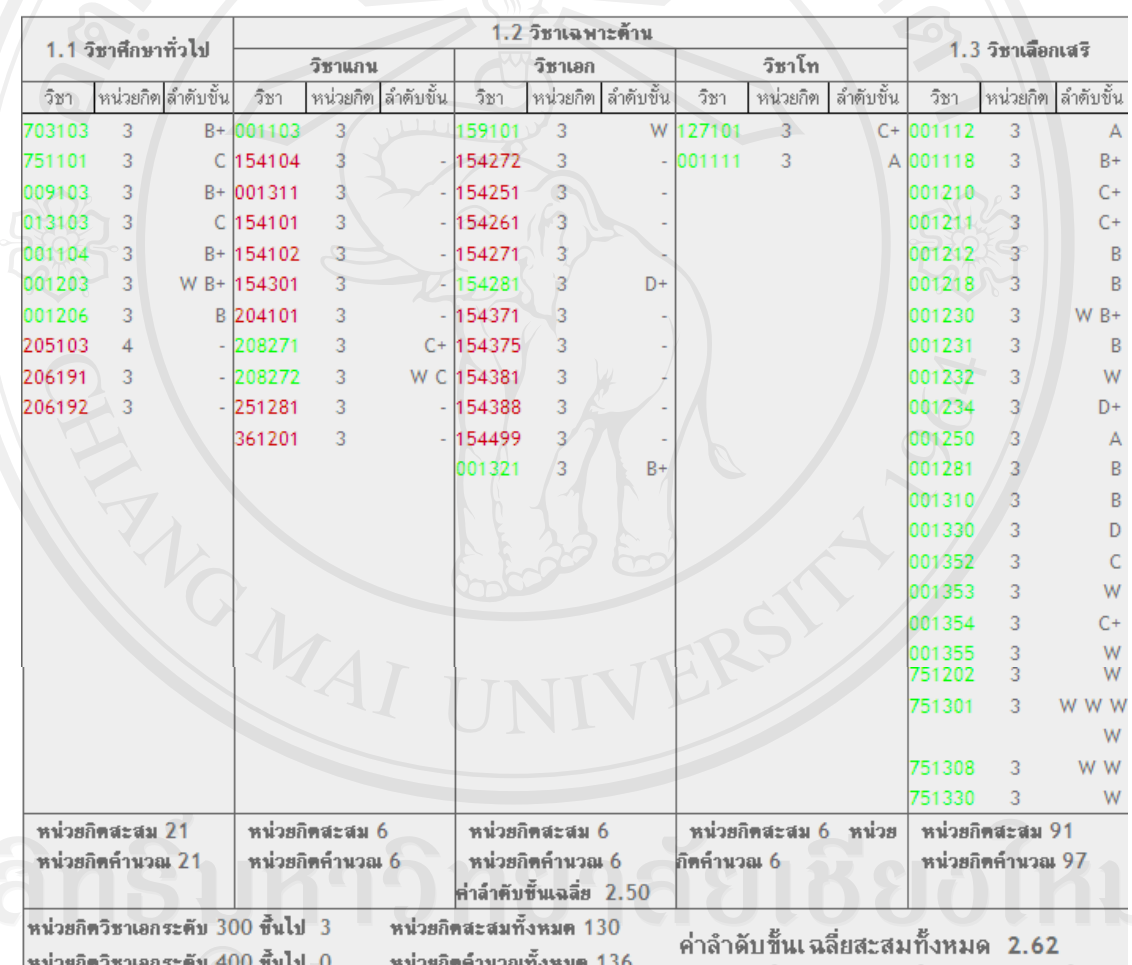

รูป ค.31 แสดงจอภาพใบเสนอเพื่อขออนุมัติปริญญา (ส่วนการทำงานที่ 4)

**ก.6 สวนรายงาน**

1) **รายงานนักศึกษาที่มีสถานภาพ** แสดงจํานวนนักศึกษาที่มีสถานภาพ แยกตามเพศ ตามคณะและ จํานวนรวมทั้งหมด

2) **รายงานนักศึกษาที่มีลงทะเบียนกระบวนวิชา** แสดงจํานวนนักศึกษาท ลงทะเบียนกระบวนวิชา ี่ แยกตามเพศ ตามคณะและจํานวนรวมทั้งหมด

3) **รายงานนักศึกษาที่พนสถานภาพ** แสดงจํานวนนักศึกษาที่พนสถานภาพ แยกตามเพศ ตามคณะ และจํานวนรวมทั้งหมด

4) **รายงานนักศึกษาคาดวาจะสําเร็จการศึกษา** แสดงจํานวนนักศึกษาคาดวาจะสําเร็จการศึกษาแยก ตามเพศ ตามคณะและจํานวนรวมทั้งหมด

5) **รายงานนักศึกษาที่อยู่ในข่ายพ้นสถานภาพ** แสดงจำนวนนักศึกษาที่อยู่ในข่ายพ้นสถานภาพแยก **ี่** ี่ ตามเพศ ตามคณะและจํานวนรวมทั้งหมด

6) รายงานนักศึกษาที่มีอยู่ในข่ายมีสิทธิ์ใด้รับเหรียญรางวัล แสดงจำนวนนักศึกษาที่อยู่ในข่ายมี ี่ สิทธ ิ์ไดรับเหรียญรางวัลแยกตามเพศ ตามคณะและจํานวนรวมทั้งหมด

ในส่วนของรายงานจะมีจอภาพที่เหมือนกัน โดยจะแยกประเภทตามส่วนของชื่อรายงานนั้นๆ โดยแบ่ง ี่ ื่ ั้ การทํางานเปน 4 สวนการทํางาน

**สวนการทํางานท ี่ 1** สวนการแสดงช อรายงาน ตามการเลือกของผูใชงาน ื่

รายงานจำนวนนักศึกษาที่มีสถานภาพประจำปีการศึกษา 1/2554

รูปที่ ค.32 แสดงจอภาพรายงาน (ส่วนการทำงานที่ 1)

**สวนการทํางานท ี่ 2** สวนเมนูการแสดงผลโดยกราฟของรายงาน

**LA** Lanshaw

รูป ค.33 แสดงจอภาพรายงาน (ส่วนการทำงานที่ 2)

 $s + e s$ 

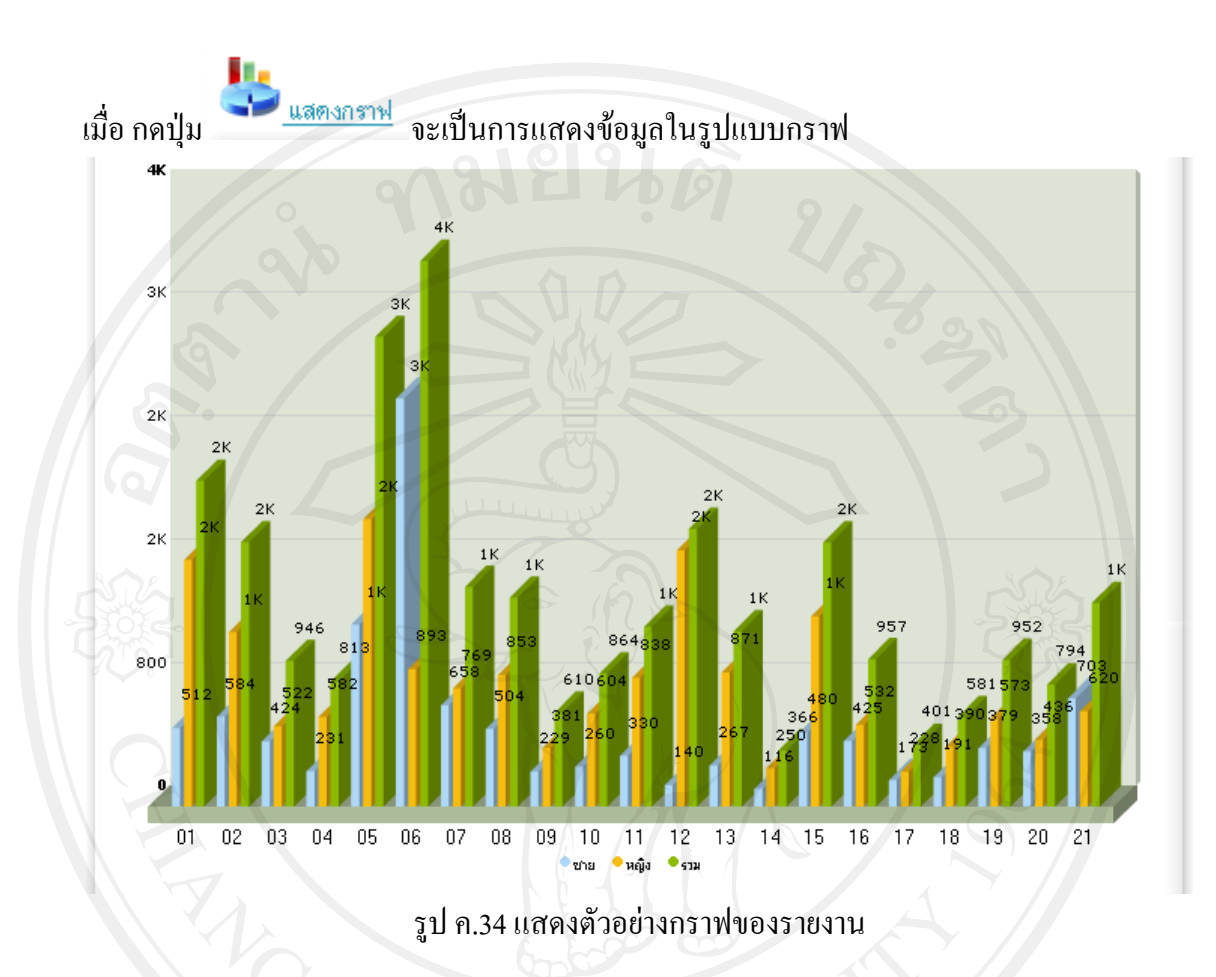

**สวนการทํางานท ี่ 3** สวนเมนูการแสดงผลโดยไฟล Microsoft Office Excel

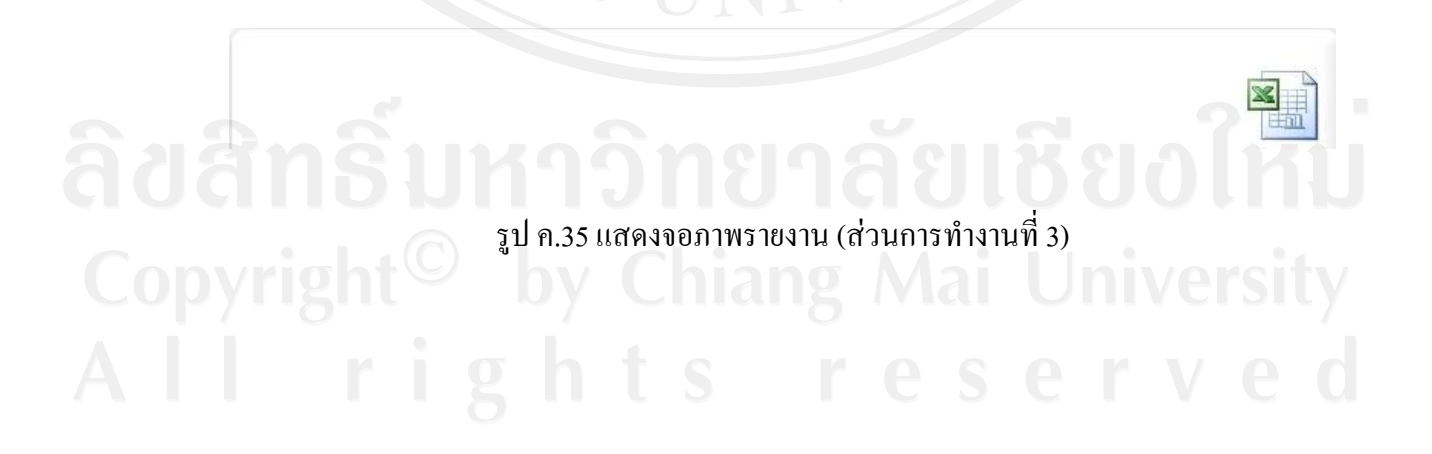

เมื่อ กดปุ่ม ผู้ใช้งานสามารถรับไฟล์ในรูปแบบ Microsoft Office Excel เพื่อไปใช้งานต่อ ได้ หลังจากนั้น **กดปุ่ม Save** เพื่อบันทึกไฟล์ ื่

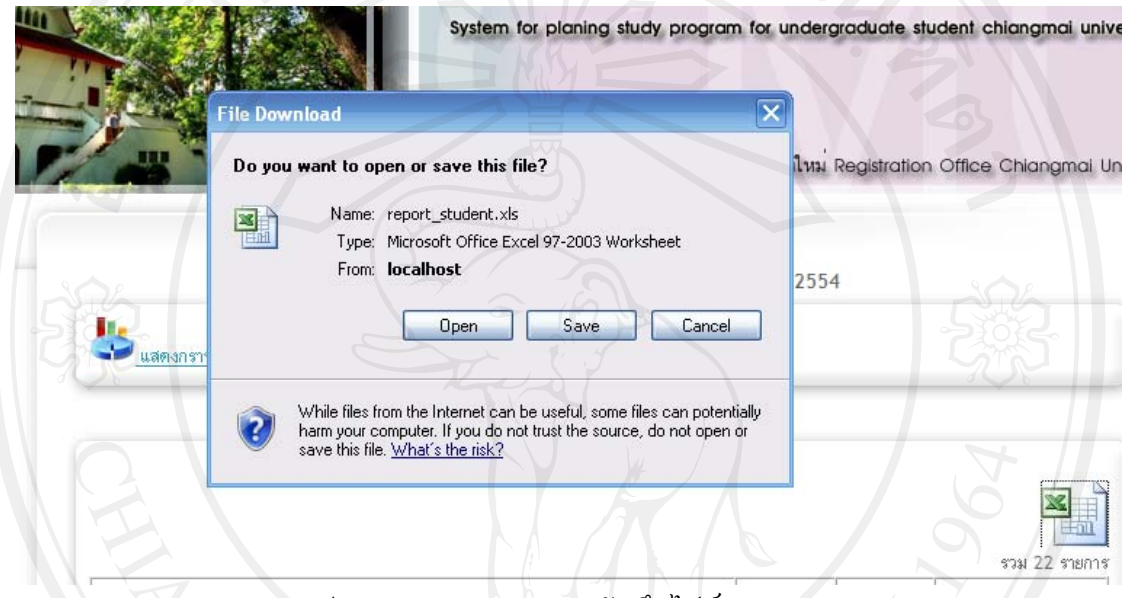

รูป ค.36 แสดงจอภาพการบันทึกไฟล Microsoft Excel

# **สวนการทํางานท ี่ 4** สวนการแสดงผลขอมูลนักศึกษา แยกจํานวนชาย หญิง และจํานวนรวม ตาม ประเภทรายงาน

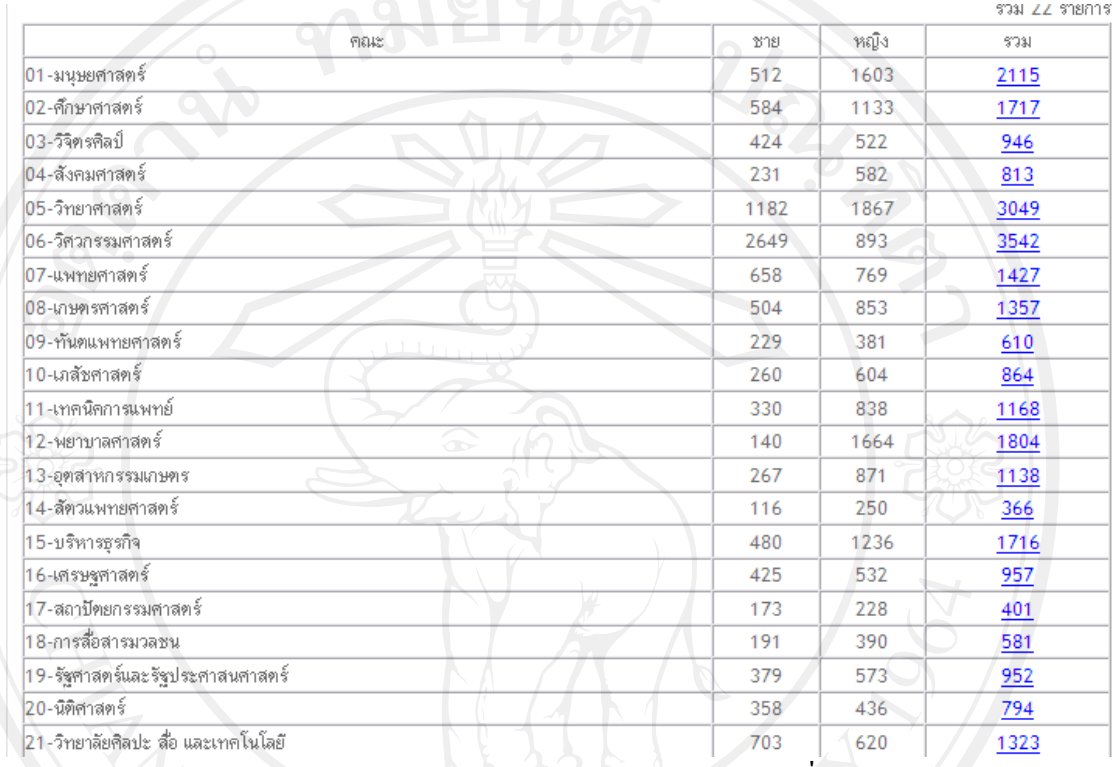

รูป ค.37 แสดงจอภาพรายงาน (ส่วนการทำงานที่ 4)

รายชื่อนักศึกษาที่มีสถานภาพ ปีการศึกษา 1/2554

โดยในส่วนของจำนวนรวม ผู้ใช้งานสามารถ กดเพื่อดูรายละเอียดในแต่ละคณะ ได้ ื่

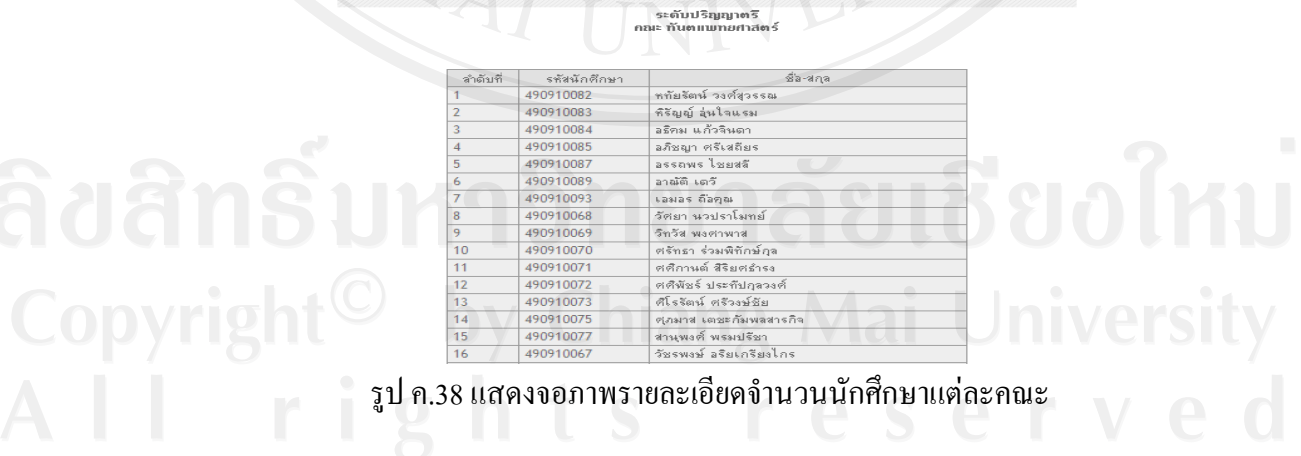

### **ภาคผนวกง**

# **แบบสอบถามระบบการตรวจสอบและวางแผนการศึกษา นักศึกษาระดับปริญญาตรี มหาวิทยาลัยเชียงใหม**

### **คําช แจง ี้**

1. แบบสอบถามมีวัตถุประสงคเพ อตองการทราบผลการใชงาน โปรแกรมระบบการตรวจสอบและ ื่ วางแผนการศึกษา นักศึกษาระดับปริญญาตรี มหาวิทยาลัยเชียงใหม่ เพื่อให้ทราบแนวทางการพัฒนา ระบบให้มีประสิทธิภาพมากขึ้นในโอกาสต่อไป

2. ความคิดเห็นในแบบสอบถามนี้มีคุณประโยชนในการประเมินระบบ จะไมสงผลกระทบใดๆตอ ผูตอบแบบสอบถามท งสิ้น ั้

แบบสอบถามมีทั้งหมด 2 ตอน ไดแก ตอนท 1 ประสิทธิภาพของการใชงานโปรแกรม ตอนท 2 ขอเสนอแนะและแนวทางการปรับปรุงและพัฒนาโปรแกรม

## **ตอนท ี่ 1 ประสิทธิภาพของการใชงานโปรแกรม**

โปรดทำเครื่องหมาย ✔ ลงในช่องที่ท่านเห็นว่าเป็นจริงที่สุด ื่

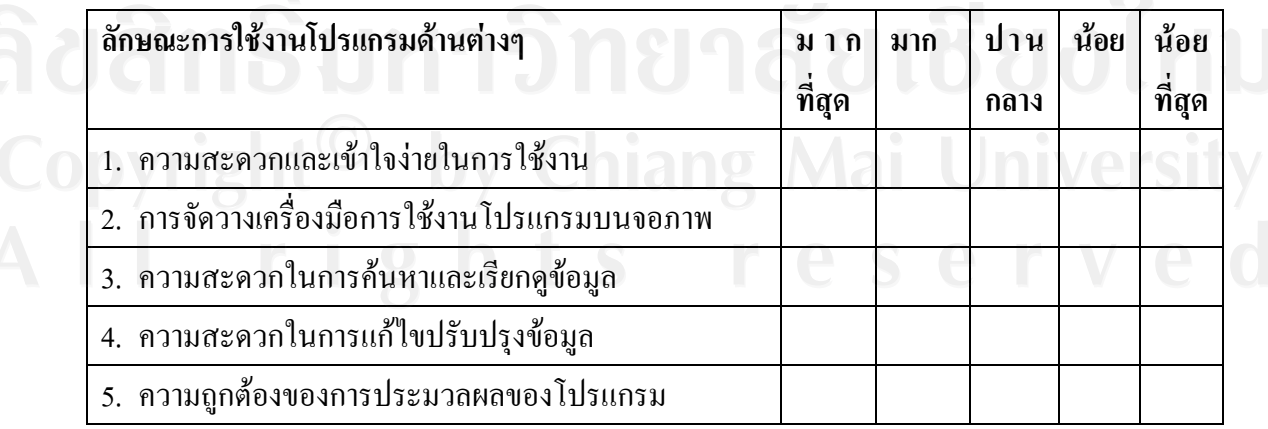

**ตอนท ี่ 2 ขอเสนอแนะและแนวทางการปรับปรุงและพัฒนาโปรแกรม**

………………………………………………………………………………………………………… ………………………………………………………………………………………………………… ………………………………………………………………………………………………………… ………………………………………………………………………………………………………… …………………………………………………………………………………………….

ขอขอบคุณท ี่ใหความรวมมือในการตอบแบบสอบถาม

ลักษณะคำตอบเป็นการประมาณค่า 5 อันดับ ดังนี้

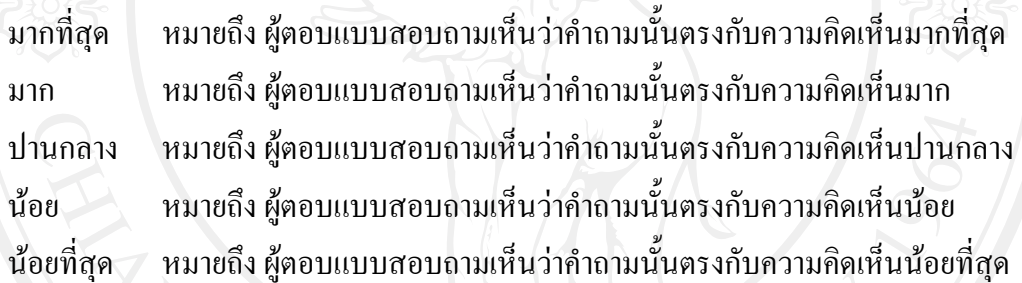

การใหคะแนนพิจารณาตามเกณฑดังน

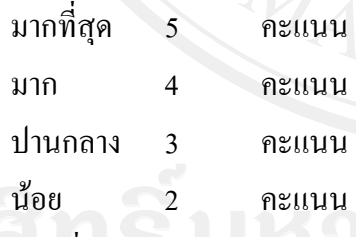

นอยที่สุด 1 คะแนน

### **ประวัติผูเขียน**

**ชื่อ – สกุล** นายนครินทร แกวญานะ

**วัน เดือน ปเกิด** 4 พฤศจิกายน 2523

**ประวัติการศึกษา** สําเร็จการศึกษามัธยมศึกษาตอนปลายโรงเรียนพะเยาพิทยาคม จังหวัดพะเยา ปการศึกษา 2541 สําเร็จการศึกษาระดับปริญญาตรีวิทยาศาสตรบัณฑิต ี่ สาขาวิชาวิทยาการคอมพิวเตอร์ มหาวิทยาลัยพายัพ จังหวัดเชียงใหม่ ปการศึกษา 2545

**ประสบการณ** 2546 – 2548 โปรแกรมเมอรบริษัท ดีไซนซอฟตจํากัด 2548 - ปจจุบัน นักวิชาการคอมพิวเตอรสํานักทะเบียนและ ประมวลผล มหาวิทยาลัยเชียงใหม